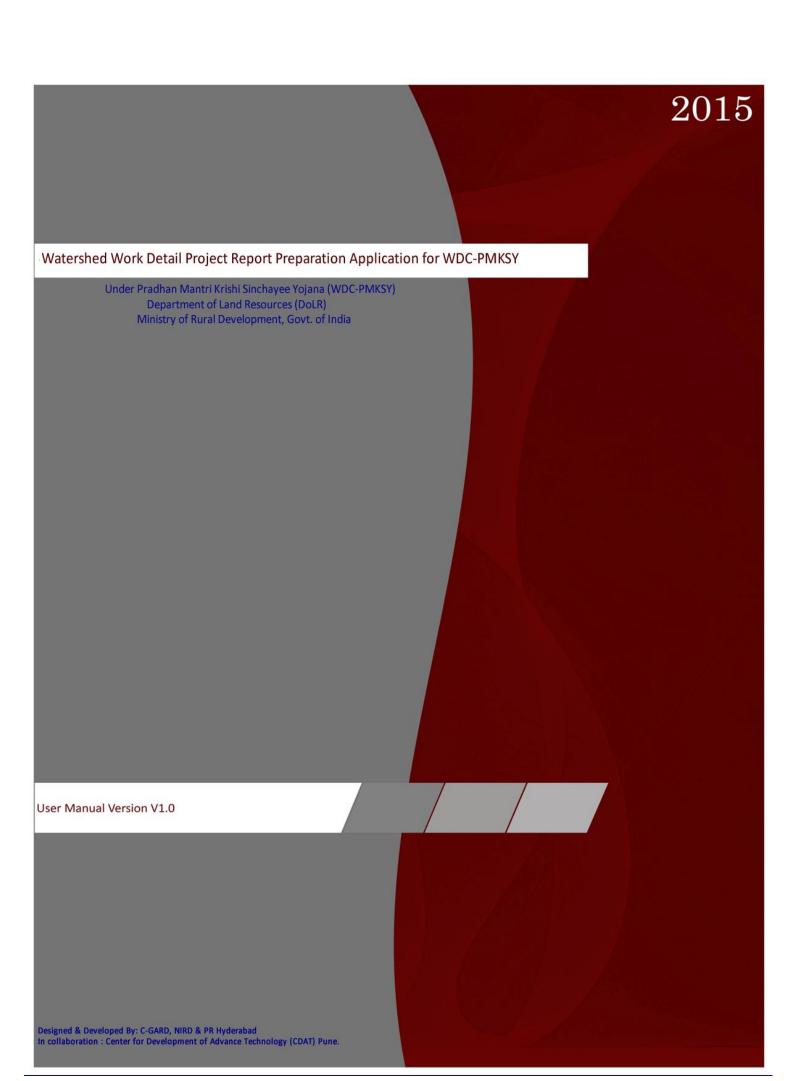

# Watershed Detail Project Report Preparation Application for WDC-PMKSY

Under Pradhan Mantri Krishi Sinchayee Yojana (WDC-PMKSY)
Department of Land Resources (DoLR)
Ministry of Rural Development, Govt. of India

# **Table of Contents**

| 1. General Information                                 | /  |
|--------------------------------------------------------|----|
| 1.1 System Overview                                    | 7  |
| 1.2 Salient features of WDC-PMKSY are as below:        | 7  |
| 1.3 Authorized Use Permission                          | 8  |
| 2. System Summary                                      | 8  |
| 2.1 System Configuration                               | 8  |
| 2.2 User Access Levels                                 | 8  |
| 3. Rights and responsibility of SLNA & PIA Level Users | 9  |
| 3.1 Rights & Responsibility of SLNA                    | 9  |
| 3.2 Rights & Responsibility of PIA                     | 9  |
| 4. Getting Started                                     | 10 |
| 4.1 User Registration                                  | 10 |
| 4.2 Login                                              | 11 |
| 4.3Application Menu                                    | 11 |
| 4.4 Changing Password                                  | 12 |
| 4.5 Forgot Password                                    | 13 |
| 4.6 How to Change Application Language                 | 14 |
| 4.7 Logout Application                                 | 14 |
| 5. How to Use Application at SLNA Level                | 15 |
| 5.1 Data Flow Diagram at SLNA Level                    | 15 |
| 5.2 Master Data at SLNA Level                          | 16 |
| 5.2.1. Define Watershed Project Details                | 16 |
| 5.2.2. Define Project wise Micro-Watershed Code        | 17 |
| 5.2.3. Authenticate PIA                                | 18 |
| 5.2.4 Define PIA Wise Watershed Project Allocation     | 19 |
| 5.2.5 Define season wise Crops                         | 20 |
| 5.2.6 Define Soil and Moisture Conservation Activities | 21 |
| 5.2.7 Define Water Harvesting Activities               | 22 |
| 5.2.8 Define Vegetative Cover Activities               | 23 |
| 5.2.9 Define Livelihood Activities                     | 24 |

# Watershed Detail Project Report Preparation Application for WDC-PMKSY

| 5.2.10 Define Micro-Enterprises and Production System Activities          | 25 |
|---------------------------------------------------------------------------|----|
| 5.2.11 Define Training Providing Institutes                               | 26 |
| 5.2.12 Define Training Programs                                           | 27 |
| 5.2.13 Define Activity wise Unit Cost Norms                               | 28 |
| 5.2.14 Define Training Program wise Unit Cost Norms                       | 29 |
| 5.2.15 View Watershed Project wise Villages                               | 30 |
| 5.2.16 View Village wise Micro-Watershed Code                             | 30 |
| 5.2.17 View Component wise phasing of IWMP Funds                          | 31 |
| 5.2.18 SLNA Profile                                                       | 31 |
| 5.2.19 Define Block / Villages                                            | 32 |
| 6. How to Use Application at PIA Level                                    | 34 |
| 6.1 Data Flow Diagram at PIA level                                        | 34 |
| 6.2. Master Data at PIA Level                                             | 35 |
| 6.2.1. Define Watershed Project wise Villages                             | 35 |
| 6.2.2 View Project Wise Micro-Watershed Code                              | 36 |
| 6.2.3 Define Village Wise Micro-Watershed Code                            | 36 |
| 6.2.4 Define Season Wise Crops                                            | 37 |
| 6.2.5 View Soil and Moisture Conservation Activities                      | 38 |
| 6.2.6 View Water Harvesting Activities                                    | 39 |
| 6.2.7 View Vegetative cover Activities                                    | 39 |
| 6.2.8 Define Livelihood Activities                                        | 40 |
| 6.2.9 Define Micro-Enterprises and Production System Activities           | 41 |
| 6.2.10 View Training Providing Institutes                                 | 41 |
| 6.2.11 Define Name of Training Programs                                   | 42 |
| 6.2.12 View Component wise Phasing of IWMP Funds                          | 43 |
| 6.2.13 View Activity wise Unit Cost Norms                                 | 43 |
| 6.2.14 View Training Program wise Unit Cost Norms                         | 44 |
| 6.2.15 Define Village                                                     | 44 |
| 6.4 DPR Chapter wise Data Entry                                           | 46 |
| Chapter1. Introduction and General Description                            | 46 |
| Chapter 1.1 Ongoing Development Programmes in the Project Area            | 47 |
| Chapter 1.2 Previous Watershed Programmes Implemented in the Project Area | 47 |
| Chapter 1.3 Climatic Conditions of Last Ten Years                         | 48 |

# Watershed Detail Project Report Preparation Application for WDC-PMKSY

| Chapter 1.4 Natural Calamities in the Project Area                                         | 49 |
|--------------------------------------------------------------------------------------------|----|
| Chapter 1.5 Details of Soil Erosion in the Project Area                                    | 49 |
| Chapter 2 .Baseline Survey                                                                 | 51 |
| Chapter 2.1 Demographic Information                                                        | 51 |
| Chapter 2.2 Household Information                                                          | 52 |
| Chapter 2.3 Migration Status                                                               | 53 |
| Chapter 2.4 Types of Area Covered Under the Project                                        | 54 |
| Chapter 2.5 Area Production and Productivity of Crops                                      | 55 |
| Chapter 2.6 Source Wise Present Irrigation Status                                          | 56 |
| Chapter 2.7 Land Holding Pattern in the Project Area                                       | 57 |
| Chapter 2.8 Village wise Livestock Population and Requirement of Fodder in Project Area    | 58 |
| Chapter 2.9 Village wise Fodder Requirement and Availability                               | 59 |
| Chapter 2.10 Livelihood Pattern                                                            | 60 |
| Chapter 2.11 House Hold Facilities and Assets Available                                    | 61 |
| Chapter 2.12 Details of Infrastructure in the Project Area                                 | 62 |
| Chapter 3. Institution Building and Project Management                                     | 63 |
| Chapter 3.2 Details of Staff at Project Implementing Agency                                | 64 |
| Chapter 3.3 Details of Watershed Development Team (WDT) in the Project Area                | 65 |
| Chapter 3.5 Details of Project Fund Accounts of Watershed Committee                        | 67 |
| Chapter 3.6 Self Help Groups (SHGs) Details                                                | 67 |
| Chapter 3.6A. Self Help Group Member (SHGs) Details                                        | 68 |
| Chapter 3.7 User Groups (UG's) Details                                                     | 69 |
| Chapter 3.7A User Group Member (UG) Details                                                | 69 |
| Chapter 3.8 Farmers Group (FG) Details                                                     | 70 |
| Chapter 3.8A Farmers Group Member (FG) Details                                             | 71 |
| Chapter 4. Net Planning of Project Activities                                              | 72 |
| Chapter 4.1 Baseline Data - Village wise Survey Numbers                                    | 72 |
| Chapter 4.1A Baseline Data - Farmer wise Survey Numbers                                    | 73 |
| Chapter 4.3 Details of Existing Soil Moisture Conservation and Water Harvesting Activities | 74 |
| Chapter 4.4 Details of Proposed Soil Moisture Conservation and Water Harvesting Activities | 74 |
| Chapter 4.5 Details of Vegetative Cover Activities                                         | 75 |
| Chapter 4.6 Assetless Beneficiaries Identified for Livelihood Activities                   | 76 |
| Chapter 4.7 Details of Micro-enterprises and Production Systems                            | 77 |

# Watershed Detail Project Report Preparation Application for WDC-PMKSY

| Chapter 5.Project Planning and Action Plan                                                | 78 |
|-------------------------------------------------------------------------------------------|----|
| Chapter 5.1 Entry Point Activity                                                          | 78 |
| Chapter 5.2 Village wise Run-off Calculation                                              | 79 |
| Chapter 5.3 Run-off Budgeting                                                             | 79 |
| Chapter 5.4 Soil & Moisture Conservation Activities                                       | 80 |
| Chapter 5.5 Water Harvesting Activities                                                   | 80 |
| Chapter 5.6 Vegetative Cover Activities                                                   | 81 |
| Chapter 5.7 Livelihood Activities                                                         | 81 |
| Chapter 5.8 Micro-enterprises and Production Systems for Farmers                          | 82 |
| Chapter 5.9 Micro-enterprises and Production Systems for SHG                              | 83 |
| Chapter 6.Capacity Building Plan                                                          | 84 |
| Chapter 6.1 Capacity Building Activities                                                  | 84 |
| Chapter 6.2 Year Wise Training Program Conducted                                          | 85 |
| Chapter 7.Phasing of Programme and Budgeting                                              | 86 |
| Chapter 7.1 Village and Year Component wise Phasing of IWMP Funds (Amount in Lacs)        | 86 |
| Chapter 7.1A Year and Treatment and Beneficiary wise planning of Watershed Activities     | 86 |
| Chapter 7.2 Year and Treatment wise planning of Soil and Moisture Conservation Activities | 87 |
| Chapter 7.3 Year and Treatment wise Water Harvesting Activities                           | 87 |
| Chapter 7.4 Year and Treatment wise Vegetative Cover Activities                           | 87 |
| Chapter 7.5 Year and Treatment wise Livelihood Activities                                 | 88 |
| Chapter 7.6 Year and Treatment wise Micro Enterprises and Production Activities           | 88 |
| Chapter 7.7 Year and Treatment wise Capacity Building Activities                          | 88 |
| Chapter 8.Consolidation & Withdrawal Strategy                                             | 89 |
| Chapter 8.1 Details of Rights Conferred in the CPRs of the Project Area                   | 89 |
| Chapter 8.2 Details of Activities in the CPRs of the Project Area                         | 90 |
| Chapter 9.Expected Project Outcomes                                                       | 91 |
| Chapter 9.1 Employment Generation                                                         | 91 |
| Chapter 9.2 Details of Seasonal Migration from Project Area: Expected Post-Project        | 92 |
| Chapter 9.3 Details of Average Ground Water Status in the Project Area                    | 92 |
| Chapter 9.4 Details of Average Ground Water table Depth in the Project Areas              | 93 |
| Chapter 9.5 Drinking Water Status                                                         | 93 |
| Chapter 9.6 Water Use Efficiency                                                          | 94 |
| Chapter 9.7 Kharip Crop-Area and Yield in the Project Areas                               | 94 |

# Watershed Detail Project Report Preparation Application for WDC-PMKSY

| Chapter 9.8 Rabi Crop-Area and Yield in the Project Areas              | 95  |
|------------------------------------------------------------------------|-----|
| Chapter 9.9 Summer Season Crop-Area and Yield in the Project Areas     | 95  |
| Chapter 9.10 Perennial Season Crop-Area and Yield in the Project Areas | 96  |
| Chapter 9.11 Changes in Area under Horticulture                        | 96  |
| Chapter 9.12 Change in Area under Fodder                               | 97  |
| Chapter 9.13 Change in Area under Fuel Wood                            | 97  |
| Chapter 9.14 Details of Livestock in the Project Area                  | 98  |
| Chapter 9.15 Change in Area under Forest/Vegetative Cover              | 99  |
| Chapter 9.16 Backward-Forward Linkage                                  | 100 |
| 6.4 Download Report                                                    | 101 |
| 6.4.1 DPR Report                                                       | 101 |
| 6.5 Upload Data                                                        | 102 |
| 6.5.1 Self Help Group (SHG) Data Upload                                | 102 |
| 6.5.2 Self Help Group Member (SHG) Details                             | 103 |
| 6.5.3 User Groups (UGs) Details                                        | 105 |
| 6.5.4 User Groups (UGs) Member Details                                 | 106 |
| 6.5.5 Farmers Group (FG) Details                                       | 107 |
| 6.5.6 Farmers Group (FG) Member Details                                | 108 |
| 6.5.7 Baseline Data - Farmer wise Survey Number                        | 110 |
| 6.5.8 Upload Adhar Card Number                                         | 111 |
| 7. Annexure-I List of Acronyms & Abbreviation                          | 113 |

#### Watershed Detail Project Report Preparation Application for WDC-PMKSY

Under Pradhan Mantri Krishi Sinchayee Yojana (WDC-PMKSY)

Department of Land Resources (DoLR)

Ministry of Rural Development, Govt. of India

#### 1. General Information

### 1.1 System Overview

The eDPR application is used to prepare Detailed Project Reports for WDC-PMKSY projects where as the Estimation Software is used for preparing village and structure wise detailed estimates of watershed structures. These applications will reduce duplication of time and effort in data collection and automate a number of steps in preparation of DPR while ensuring uniform output. The applications will further facilitate quality technical inputs in planning of watershed projects.

Prime Minister Krishi Sinchayee Yojna (Watershed Development Component) (WDC-PMKSY) is a modified programme of erstwhile Drought Prone Areas Programme (DPAP), Desert Development Programme (DDP) and Integrated Wastelands Development Programme (IWDP) of the Department of Land Resources. This consolidation is for optimum use of resources, sustainable outcomes and integrated planning. The scheme was launched during 2009-10. The programme is being implemented as per Common Guidelines for Watershed Development Projects 2008. The main objectives of the WDC-PMKSY are to restore the ecological balance by harnessing, conserving and developing degraded natural resources such as soil, vegetative cover and water. The outcomes are prevention of soil erosion, regeneration of natural vegetation, rain water harvesting and recharging of the ground water table. This enables multi-cropping and the introduction of diverse agro-based activities, which help to provide sustainable livelihoods to the people residing in the watershed area.

#### 1.2 Salient features of WDC-PMKSY are as below:

- a. Setting up of Dedicated Institutions with multi-disciplinary experts at State level State Level Nodal Agency (SLNA), District level Watershed Cell cum Data Centre (WCDC), Project level Project Implementing Agency (PIA) and Village level Watershed Committee (WC).
- b. Cluster Approach in selection and preparation of projects: Average size of project about 5,000 ha.
- c. Enhanced Cost Norms from Rs. 6000 per ha. to Rs.12,000/ha. in plains; Rs.15,000/ ha in difficult/hilly areas
- d. The funding pattern between Centre and State in the erstwhile IWMP was 90:10. The funding pattern under Watershed Development Component of PMKSY is 60:40 between Centre and the States for all the States except North-Eastern States and Hill States (J&K, H.P & Uttarakhand). For the North-Eastern States and Hill States (J&K, H.P & Uttarakhand) the funding pattern between Centre and the States is 90:10. For Union Territories, the scheme will be funded 100 percent by the Central Government.
- e. Release of central assistance in three installments (20%, 50% & 30%) instead of five installments.
- f. Flexibility in the project period i.e. 4 to 7 years
- g. Scientific planning of the projects by using IT, remote sensing techniques, GIS facilities for planning and monitoring & evaluation
- h. Earmarking of project funds for DPR preparation (1%), Entry point activities (4%), Capacity building (5%), Monitoring (1%) and Evaluation (1%).
- Introduction of new livelihood component with earmarking of project fund under Watershed Projects i.e. 9% of project fund for livelihoods for assetless people and 10% for production system & micro-enterprises.
- j. Delegation of power of sanction of projects to States.

# Watershed Detail Project Report Preparation Application for WDC-PMKSY

Under Pradhan Mantri Krishi Sinchayee Yojana (WDC-PMKSY)

Department of Land Resources (DoLR)

Ministry of Rural Development, Govt. of India

#### 1.3 Authorized Use Permission

Unauthorized usage of the system and making unauthorized copies of data, software, reports, and documents or by any other means should be prohibited. If want to use or copy any data, permissions need to be obtained or should be notified to C-GARD, NIRD & PR Hyderabad. Only authenticated user can login to system.

# 2. System Summary

#### 2.1 System Configuration

- 1. Internet Connection (preferred Broadband internet)
- 2. Windows XP operating system (recommends XP onwards)
- 3. Minimum 1.7 GHz Processor and above
- 4. Minimum 1 GB RAM and above
- 5. Minimum 2 GB Free Space on your Hard Disk
- 6. Web Browser Mozilla Firefox Version 23.0 & above

#### 2.2 User Access Levels

1. There are mainly 4 functional user levels as follows:

| User Access Levels |                              |                                                                     |                      |  |  |  |
|--------------------|------------------------------|---------------------------------------------------------------------|----------------------|--|--|--|
| User Level         | User Type                    | User Office                                                         | User Name            |  |  |  |
| Central            | Pre- Define                  | DoLR (Department of<br>Land and Resources),<br>MoRD, Govt. of India | DirectorDoLR         |  |  |  |
| State              | Pre- Define                  | State Level Nodal<br>Agency                                         | SLNA (State Name)    |  |  |  |
| District           | Pre- Define                  | Watershed Cell cum<br>Data Centre                                   | WCDC (District Name) |  |  |  |
| PIA                | After<br>Authenticate<br>PIA | Project Implementing<br>Agency                                      | PIA                  |  |  |  |

#### Watershed Detail Project Report Preparation Application for WDC-PMKSY

Under Pradhan Mantri Krishi Sinchayee Yojana (WDC-PMKSY)

Department of Land Resources (DoLR)

Ministry of Rural Development, Govt. of India

# 3. Rights and responsibility of SLNA & PIA Level Users

### 3.1 Rights & Responsibility of SLNA

- 1. Define Watershed Project Details
- 2. Define Project Wise Micro-Watershed Code
- 3. Authenticate PIA
- 4. Define PIA wise Watershed Project Allocation
- 5. Define Season Wise Crops
- 6. Define Soil and Moisture Conservation Activities
- 7. Define Water Harvesting Activities
- 8. Define Vegetative Cover Activities
- 9. Define Livelihood Activities
- 10. Define Micro-Enterprises and Production Systems
- 11. Define Training Providing Institutes
- 12. Define Training Programs
- 13. Define Activity Wise Unit Cost Norms
- 14. Define Training Program wise Unit Cost Norms
- 15. View Watershed Project wise Villages
- 16. View Village wise Micro-Watershed Code
- 17. Component Wise Phasing of IWMP Funds
- 18. SLNA Profile
- 19. Define Block / Villages

#### 3.2 Rights & Responsibility of PIA

- 1. Define Watershed Project wise Villages
- 2. View Project Wise Micro-Watershed Code
- 3. Define Village Wise Micro-Watershed Code
- 4. Define Season Wise Crops
- 5. View Soil and Moisture Conservation Activities
- 6. View Water Harvesting Activities
- 7. View Vegetative cover Activities
- 8. Define Livelihood Activities
- 9. Define Micro-Enterprises and Production System Activities
- 10. View Training Providing Institutes
- 11. Define Name of Training Programs
- 12. View Component wise Phasing of IWMP Funds
- 13. View Activity wise Unit Cost Norm
- 14. View Training Program wise Unit Cost Norms
- 15. Define Villages

# Watershed Detail Project Report Preparation Application for WDC-PMKSY

Under Pradhan Mantri Krishi Sinchayee Yojana (WDC-PMKSY)

Department of Land Resources (DoLR)

Ministry of Rural Development, Govt. of India

# 4. Getting Started

# 4.1 User Registration

This is a public domain page. Any Project Implementation Agency (PIA) can register here with the help of this. After successful registration user will be authenticated before user should login & informed by email.

# **User Registration**

| PIA/Organization Name                               |                                         | • |
|-----------------------------------------------------|-----------------------------------------|---|
| Organization Type                                   | - Select -                              | • |
| Contact Officer Name                                |                                         | • |
| Contact Officer Designation                         |                                         |   |
| Office Address                                      |                                         |   |
| Office Telephone Number                             |                                         |   |
| Fax Number                                          |                                         |   |
| Contact Officer Mobile Number                       |                                         | • |
| Official Email Id                                   |                                         |   |
| State                                               | - Select -                              |   |
| District                                            |                                         | * |
| Block                                               |                                         | * |
| Username                                            |                                         | * |
| Password                                            |                                         |   |
| Confirm Password                                    |                                         | • |
|                                                     | Submit                                  |   |
| <ol><li>Please contact your state SLNA pe</li></ol> | onfirmation by e-mail and then only use |   |

# e-DPR

Digital Solution for Watershed Development

#### Watershed Detail Project Report Preparation Application for WDC-PMKSY

Under Pradhan Mantri Krishi Sinchayee Yojana (WDC-PMKSY)

Department of Land Resources (DoLR)

Ministry of Rural Development, Govt. of India

#### 4.2 Login

# 1. PIA Login

- 1. The PIA user can log in to the application only after SLNA Authenticates the registered PIAs and sent the authenticated user name and passwords on their valid email ID.
- 2. Login to the application with valid Username and Password.

# 2. SLNA Login

- 1. Login to the application with predefined valid Username and Password.
- 2. SLNA Authenticate the registered PIA User.
- 3. Define and update Master data required for DPR and work estimate in the application.

# 4.3 Application Menu

There are various menus provided for different user login with respect to their roles and function in the application.

#### PIA User Menu

- 1. Master Data
- 2. Schedule of Rate
- 3. DPR Entry
- 4. Work Estimation
- 5. DPR Reports
- 6. Work Estimation Reports
- 7. Upload Data

#### SLNA User Menu

- 1. Master Data
- 2. Schedule of Rate
- 3. DPR Reports
- 4. Work Estimation Reports

# Watershed Detail Project Report Preparation Application for WDC-PMKSY

Under Pradhan Mantri Krishi Sinchayee Yojana (WDC-PMKSY)

Department of Land Resources (DoLR)

Ministry of Rural Development, Govt. of India

### 4.4 Changing Password

If you want to change password, you can change anytime by simply login to application and click on link change password on upper right corner of Screen.

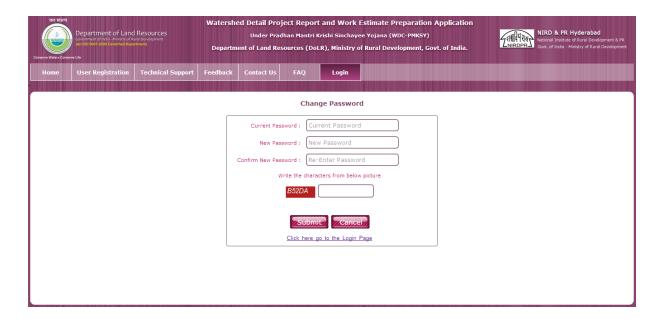

Once click on the Change Password link Change Password page gets displayed. On this page user will get the option to change the password

### To Change the Password

- 1. Current Password
- 2. New Password
- 3. Confirm New Password
- 4. Insert the Captcha code into text box
- 5. Click on 'Submit' button to change the password
- 6. OR Click on 'Cancel' button
- 6. OR If PIA wants to go to login page PIA needs to click on the "Click Here to go Back Login Page"

# Watershed Detail Project Report Preparation Application for WDC-PMKSY

Under Pradhan Mantri Krishi Sinchayee Yojana (WDC-PMKSY)

Department of Land Resources (DoLR)

Ministry of Rural Development, Govt. of India

# 4.5 Forgot Password

If you forgot password your password, then to recover it click Forgot password link on the login page under the Login button.

| User Login                              | Î |
|-----------------------------------------|---|
|                                         |   |
| Username : Username                     |   |
| Password : Password                     |   |
| Write the characters from below picture |   |
| YSDA6                                   |   |
| Login                                   |   |
| Forgot Password Click Here              |   |
|                                         |   |

# Forgot Password

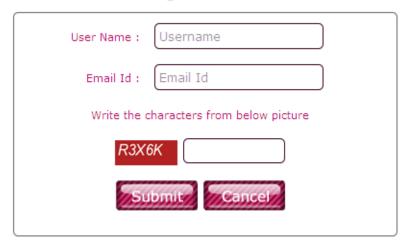

- 1. Click on the forgot password Click Here link
- 2. Forgot password page is getting displayed
- 3. Enter valid User Name
- 4. Enter valid Email Id
- 5. Insert the Captcha code into text box
- 6. Click on 'Submit' button to receive the password through email.

# Watershed Detail Project Report Preparation Application for WDC-PMKSY

Under Pradhan Mantri Krishi Sinchayee Yojana (WDC-PMKSY)

Department of Land Resources (DoLR)

Ministry of Rural Development, Govt. of India

# 4.6 How to Change Application Language

To change the language of application at any time you just login to application click on link English on upper right corner of Screen. By default the language of application is set to English.

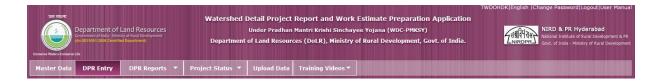

#### 4.7 Logout Application

To Exit from application any time you just login to application click on link 'Logout' on upper right corner of Screen.

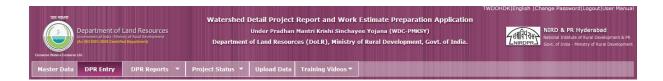

Under Pradhan Mantri Krishi Sinchayee Yojana (WDC-PMKSY)

Department of Land Resources (DoLR)

Ministry of Rural Development, Govt. of India

# 5. How to Use Application at SLNA Level

# 5.1 Data Flow Diagram at SLNA Level

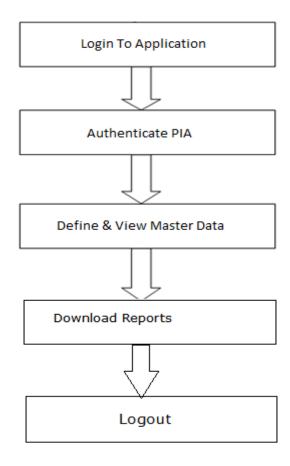

#### Watershed Detail Project Report Preparation Application for WDC-PMKSY

Under Pradhan Mantri Krishi Sinchayee Yojana (WDC-PMKSY)

Department of Land Resources (DoLR)

Ministry of Rural Development, Govt. of India

#### 5.2 Master Data at SLNA Level

Login with valid username and password. Click on 'Master Data' Menu. In this SLNA will get different option these are:

- 1. Define Watershed Project Details
- 2. Define Project Wise Micro-Watershed Code
- 3. Authenticate PIA
- 4. Define PIA wise Watershed Project Allocation
- 5. Define Season Wise Crops
- 6. Define Soil and Moisture Conservation Activities
- 7. Define Water Harvesting Activities
- 8. Define Vegetative Cover Activities
- 9. Define Livelihood Activities
- 10. Define Micro-Enterprises and Production Systems
- 11. Define Training Providing Institutes
- 12. Define Training Programs
- 13. Define Activity Wise Unit Cost Norms
- 14. Define Training Program wise Unit Cost Norms
- 15. View Watershed Project wise Villages
- 16. View Village wise Micro-Watershed Code
- 17. Component Wise Phasing of IWMP Funds
- 18. SLNA Profile
- 19. Define Block / Villages

Click on Particular Master Data Name Button relevant page will get displayed

#### 5.2.1. Define Watershed Project Details

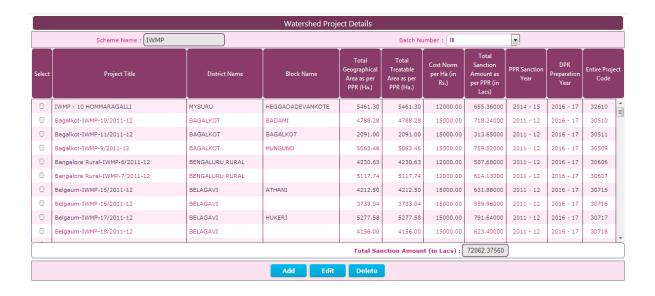

# Watershed Detail Project Report Preparation Application for WDC-PMKSY

Under Pradhan Mantri Krishi Sinchayee Yojana (WDC-PMKSY)

Department of Land Resources (DoLR)

Ministry of Rural Development, Govt. of India

#### **❖** Add New Watershed Project Details

- 1. Select Batch Number
- 2. Click on 'ADD' button
- 3. Fill information in all Mandatory (Compulsory) Fields in the ADD window
- 4. Click on 'Save' button

#### Edit/Update already saved watershed project details

- 1. Select Batch Number from Dropdown.
- 2. Select record you want to Edit / Update
- 3. Click 'Edit' button. Record open in EDIT window
- 4. Make changes
- 5. Click on 'Update' button to save changes

# Delete already saved watershed project details

- 1. Select Batch Number
- 2. Select Project Title you want to Delete
- 3. Click on 'Delete' button
- 4. Click on "Yes" to confirm your action

#### 5.2.2. Define Project wise Micro-Watershed Code

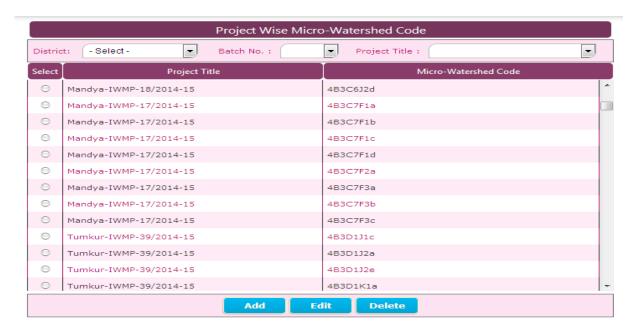

### Add new Project wise Micro-Watershed Code

#### Watershed Detail Project Report Preparation Application for WDC-PMKSY

Under Pradhan Mantri Krishi Sinchayee Yojana (WDC-PMKSY)

Department of Land Resources (DoLR)

Ministry of Rural Development, Govt. of India

- 1. Select Batch Number
- 2. Select Project Title
- 3. Click on 'ADD' button
- 4. Fill information in all Mandatory (Compulsory) Fields in the ADD window
- 5. Click on 'Save' button
- Edit/Update already saved Project wise Micro-Watershed Code
- 1. Select Batch Number & Project Title from Dropdown.
- 2. Select record you want to Edit / Update
- 3. Click 'Edit' button. Record open in popup window
- 4. Make changes
- 5. Click on 'Update' button to save changes
- Delete already saved Project wise Micro-Watershed Code
- 1. Select Batch Number & Project Title from Dropdown.
- 2. Select Micro-Watershed Code you want to Remove/Delete
- 3. Click on 'Delete' button
- 4. Click on "Yes" to confirm your action

### 5.2.3. Authenticate PIA

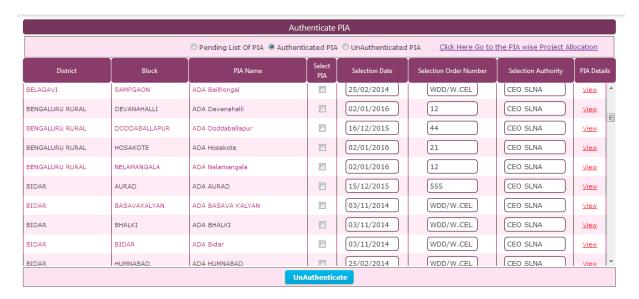

#### Authenticate New PIA

- 1. Check (Click) on select PIA you want to Authenticate from pending list of PIAs
- 2. Select Selection date

#### Watershed Detail Project Report Preparation Application for WDC-PMKSY

Under Pradhan Mantri Krishi Sinchayee Yojana (WDC-PMKSY)

Department of Land Resources (DoLR)

Ministry of Rural Development, Govt. of India

- 3. Enter Selection order Number. if not entered user won't be able to proceed
- 4. Enter Selection Authority. if not entered user won't be able to proceed
- 5. Click on 'Authenticate' button

#### Un-Authenticate New PIA

- 1. Check (Click) on select PIA you want to Authenticate from pending list of PIAs
- 2. Select Selection date
- 3. Enter Selection order Number. if not entered user won't be able to proceed
- 4. Enter Selection Authority. if not entered user won't be able to proceed
- 5. Click on 'Un-authenticate' button

#### Authenticate already Un-authenticated PIA

- 1. Check (Click) on select PIA you want to Authenticate from Un-authenticated list of PIAs
- 2. Select Selection date
- 3. Enter Selection order Number. if not entered user won't be able to proceed
- 4. Enter Selection Authority. if not entered user won't be able to proceed
- 5. Click on 'Authenticate' button

#### Un-Authenticate already Authenticate PIA

- 1. Check (Click) on select PIA you want to Un-Authenticate from Authenticated list of PIAs
- 2. Select Selection date
- 3. Enter Selection order Number. if not entered user won't be able to proceed
- 4. Enter Selection Authority. if not entered user won't be able to proceed
- 5. Click on 'Un-authenticate' button

#### 5.2.4 Define PIA Wise Watershed Project Allocation

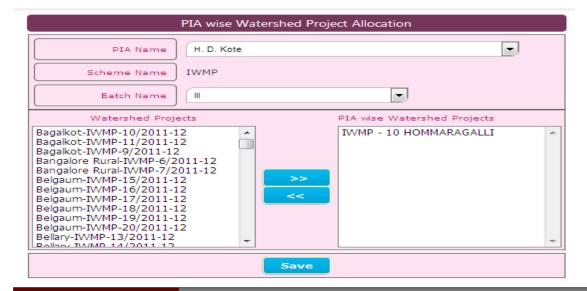

#### Watershed Detail Project Report Preparation Application for WDC-PMKSY

Under Pradhan Mantri Krishi Sinchayee Yojana (WDC-PMKSY)

Department of Land Resources (DoLR)

Ministry of Rural Development, Govt. of India

#### Allocate Watershed Projects to PIA

- 1. Select PIA name
- 2. Select Batch number
- 3. Select micro-watershed code from watershed projects list
- 4. Click on 'ADD>>' to add watershed projects
- 5. Click on 'Save' button

#### Relocate Watershed Projects to PIA

- 1. Select PIA name
- 2. Select Batch number
- 3. Select micro-watershed code from PIA wise watershed projects list
- 4. Click on '<<' to Remove watershed projects
- 5. Click on 'Save' button

#### 5.2.5 Define season wise Crops

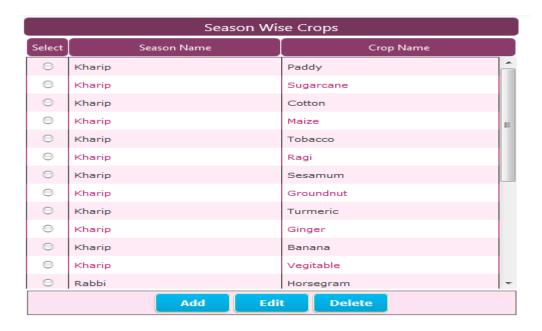

SLNA has to enter the list of season wise all crops present in the state so that all the PIAs will get the access of all crops and they will enter crop wise area and production present in the respective village.

# Add new Season wise Crop

- 1. Click on 'ADD' button
- 2. Fill information in all Mandatory (Compulsory) Fields in popup window
- 3. Click on 'Save' button
- Edit/Update already saved Season wise Crop

# Watershed Detail Project Report Preparation Application for WDC-PMKSY

Under Pradhan Mantri Krishi Sinchayee Yojana (WDC-PMKSY)

Department of Land Resources (DoLR)

Ministry of Rural Development, Govt. of India

- 1. Select Crop Name
- 2. Click on 'Edit' button to open the record for Editing.
- 3. Make changes
- 4. Click on 'Update' button to save changes
- Delete already saved Season wise Crop
- 1. Select Crop Name
- 2. Click on 'Delete' button
- 3. Click on "Yes" to confirm your action

#### 5.2.6 Define Soil and Moisture Conservation Activities

|          | Soil and Moisture Conservation Activities |                  |            |   |  |  |  |
|----------|-------------------------------------------|------------------|------------|---|--|--|--|
| Select   | Activity Name                             | Activity<br>Unit | Work Code  | • |  |  |  |
| 0        | Bench Terracing                           | Ha               | KR_SMC_027 | ^ |  |  |  |
| 0        | Boulder Bund                              | М                | KR_SMC_004 |   |  |  |  |
| 0        | Boulder Check                             | М                | KR_SMC_017 |   |  |  |  |
| $\Theta$ | Boulder Flumes                            | Nos.             | KR_SMC_015 |   |  |  |  |
| 0        | Boulder Waste Weir                        | RMT              | KR_SMC_024 |   |  |  |  |
| $\Theta$ | Bunding (CB/SEB)                          | RMT              | KR_SMC_001 |   |  |  |  |
| 0        | Channel Weir                              | Nos.             | KR_SMC_034 |   |  |  |  |
| 0        | Contour Staggard Trenches                 | Ha               | KR_SMC_028 |   |  |  |  |
| 0        | Contour Trenches                          | Ha               | KR_SMC_007 |   |  |  |  |
| 0        | Diversion Channel                         | CuM              | KR_SMC_009 |   |  |  |  |
| 0        | Gabion Rubble Check                       | М                | KR_SMC_031 |   |  |  |  |
| 0        | Graded Bund                               | RMT              | KR_SMC_026 |   |  |  |  |
| 0        | Grass waste weir                          | RMT              | KR_SMC_025 | + |  |  |  |
|          | Add Edit                                  | Delete           |            |   |  |  |  |

SLNA has to define and enter the name of soil and water conservation activities and their unit generally taken in their states. Please note that whatever the activities entered by the SLNA only visible to the PIAs.

#### Add new Soil and Moisture Conservation Activities

- 1. Click on 'ADD' button
- 2. Fill information in all Mandatory (Compulsory) Fields in ADD window
- 3. Click on 'Save' button
- Edit/Update already saved Soil and Moisture Conservation Activities
- 1. Select Activity Name

# Watershed Detail Project Report Preparation Application for WDC-PMKSY

Under Pradhan Mantri Krishi Sinchayee Yojana (WDC-PMKSY)

Department of Land Resources (DoLR)

Ministry of Rural Development, Govt. of India

- 2. Click on 'Edit' button to open the record for Editing.
- 3. Make changes
- 4. Click on 'Update' button to save changes.
- Delete already saved Soil and Moisture Conservation Activities
- 1. Select Activity Name
- 2. Click on 'Delete' Button.
- 3. Click on "Yes" to confirm your action

#### 5.2.7 Define Water Harvesting Activities

| Water Harvesting/Extracting Activities |                                                      |               |                              |            |   |  |  |
|----------------------------------------|------------------------------------------------------|---------------|------------------------------|------------|---|--|--|
| Select                                 | Activity Name                                        | Activity Unit | Run-off Stored<br>(TCM/Unit) | Work Code  | • |  |  |
| 0                                      | Check Dam COF - Solid Apron Type                     | Nos.          | 3.400                        | KR_WHA_015 | _ |  |  |
| $\odot$                                | Check Dam COF - Stilling Apron type                  | Nos.          | 3.400                        | KR_WHA_021 |   |  |  |
| $\odot$                                | Check Dam Sloping Apron type(Wedge Shape)            | Nos.          | 3.400                        | KR_WHA_020 |   |  |  |
| $\Theta$                               | Dug Out Pond                                         | Nos.          | 0.560                        | KR_WHA_003 |   |  |  |
| $\odot$                                | Farm Pond                                            | Nos.          | 0.765                        | KR_WHA_001 | = |  |  |
| $\Theta$                               | Farm Pond -KBY                                       | Nos.          | 0.000                        | KR_WHA_022 |   |  |  |
| $\odot$                                | Loose Rock Ravine Reclamation                        | Nos.          | 0.000                        | KR_WHA_016 |   |  |  |
| $\Theta$                               | Loose Rock Ravine Reclamation Structure-<br>LRRS/RFD | Nos.          | 0.000                        | KR_WHA_017 | L |  |  |
| $\odot$                                | Mini Percolation Tank                                | Nos.          | 1.250                        | KR_WHA_006 |   |  |  |
| $\Theta$                               | Nala Bund                                            | Nos.          | 4.500                        | KR_WHA_008 |   |  |  |
| $\odot$                                | Percolation Tank                                     | Nos.          | 0.000                        | KR_WHA_018 |   |  |  |
| $\odot$                                | Recharge Pit-Sand Filter                             | Nos.          | 0.000                        | KR_WHA_013 | - |  |  |
| 0                                      | Recharge Pit-Sand Filter                             | Nos.          | 0.000                        | KR_WHA_01  | 3 |  |  |

SLNA has to define and enter the name of Water Harvesting activities and their unit generally taken in their states. Please note that whatever the activities entered by the SLNA only visible to the PIAs.

#### Add new Water Harvesting Activities

- 1. Click on 'ADD' button
- 2. Fill information in all Mandatory (Compulsory) Fields in ADD window
- 3. Click on 'Save' button
- Edit/Update already saved Water Harvesting Activities
- 1. Select Activity Name
- 2. Click on 'Edit' button to open the record for Editing.
- 3. Make changes
- 4. Click on 'Update' button to save changes.
- Delete already saved Water Harvesting Activities

#### Watershed Detail Project Report Preparation Application for WDC-PMKSY

Under Pradhan Mantri Krishi Sinchayee Yojana (WDC-PMKSY)

Department of Land Resources (DoLR)

Ministry of Rural Development, Govt. of India

- 1. Select Activity Name
- 2. Click on 'Delete' button
- 3. Click on "Yes" to confirm your action

#### **5.2.8 Define Vegetative Cover Activities**

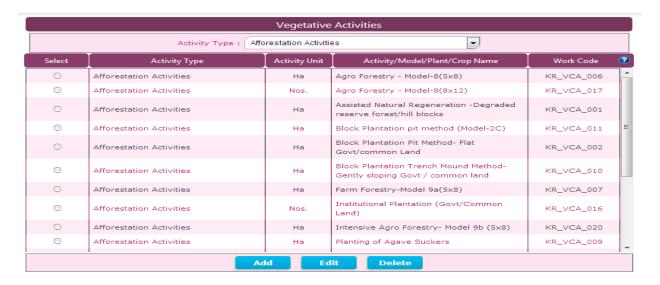

SLNA has to define and enter the name of Afforestation, Horticulture activities and their unit generally taken in their states. Please note that whatever the activities entered by the SLNA only visible to the PIAs

- Add new Vegetative Cover Activities
- 1. Select Activity Type
- 2. Click on 'ADD' button
- 3. Fill information in all Mandatory (Compulsory) Fields in ADD window
- 4. Click on 'Save' button
- Edit/Update already saved Vegetative Cover Activities
- 1. Select Activity Type
- 2. Select Activity Name
- 3. Click on 'Edit' button to open the record for Edit.
- 4. Make changes
- 5. Click on 'Update' button to save changes
- Delete already saved Vegetative Cover Activities
- 1. Select Activity Type
- 2. Select Activity Name
- 3. Click on 'Delete' button

#### Watershed Detail Project Report Preparation Application for WDC-PMKSY

Under Pradhan Mantri Krishi Sinchayee Yojana (WDC-PMKSY)

Department of Land Resources (DoLR)

Ministry of Rural Development, Govt. of India

4. Click on "Yes" to confirm your action

#### 5.2.9 Define Livelihood Activities

SLNA has to define and enter the name of Livelihood activities and their unit generally taken in their states. Please note that whatever the activities entered by the SLNA only visible to the PIAs

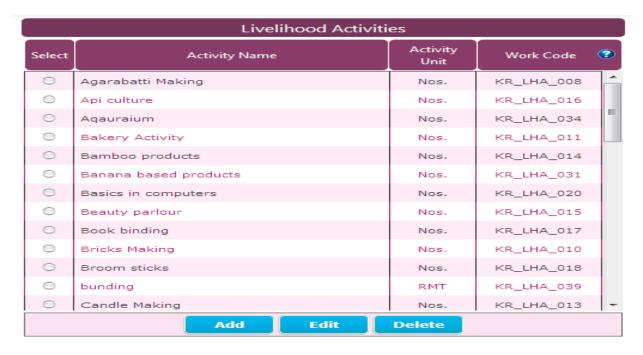

#### Add new Livelihood Activities

- 1. Click on 'ADD'
- 2. Fill information in all Mandatory (Compulsory) Fields in popup window
- 3. Click on 'Save'
- Edit/Update already saved Livelihood Activities
- 1. Select Activity Name
- 2. Click on 'Edit' button to open the record for Editing.
- 3. Make changes
- 4. Click on 'Update' button to save changes
- Delete already saved Livelihood Activities
- 1. Select Activity Name
- 2. Click on 'Delete' button
- 3. Click on "Yes" to confirm your action

Under Pradhan Mantri Krishi Sinchayee Yojana (WDC-PMKSY)

Department of Land Resources (DoLR)

Ministry of Rural Development, Govt. of India

### 5.2.10 Define Micro-Enterprises and Production System Activities

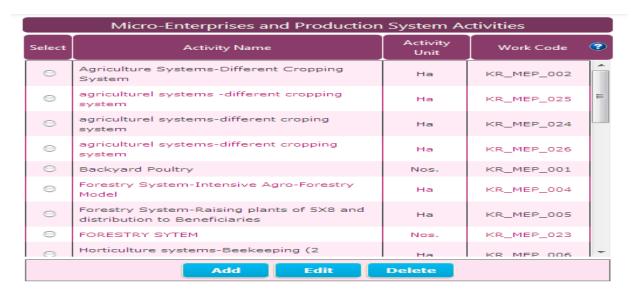

SLNA has to define and enter the name of Micro-Enterprises and Production System Activities and their unit generally taken in their states. Please note that whatever the activities entered by the SLNA only visible to the PIAs

# \* Add new Micro-Enterprises and Production System Activities

- 1. Click on 'ADD'
- 2. Fill information in all Mandatory (Compulsory) Fields in popup window
- 3. Click on 'Save'

#### Edit/Update already saved Micro-Enterprises and Production System Activities

- 1. Select Activity Name
- 2. Click on 'Edit' button to open the record for Editing.
- 3. Make changes
- 4. Click on 'Update' button to save changes

### Delete already saved Micro-Enterprises and Production System Activities

- 1. Select Activity Name
- 2. Click on 'Delete' button
- 3. Click on "Yes" to confirm your action

# Watershed Detail Project Report Preparation Application for WDC-PMKSY

Under Pradhan Mantri Krishi Sinchayee Yojana (WDC-PMKSY)

Department of Land Resources (DoLR)

Ministry of Rural Development, Govt. of India

# **5.2.11 Define Training Providing Institutes**

|        | Training Providing Institutes                                    |                                                                                                    |  |  |  |  |  |  |
|--------|------------------------------------------------------------------|----------------------------------------------------------------------------------------------------|--|--|--|--|--|--|
| Select | Select Type of Institute Name of Institute Area of Specialzation |                                                                                                    |  |  |  |  |  |  |
| 0      | State Govt. Dept.                                                | Capacity Building, Agriculture, Horticulture, Animal Husbandry, Water conservation, Livelihoods, Entrepreneurship Development, Others |  |  |  |  |  |  |
|        | Add Edit Delete                                                  |                                                                                                    |  |  |  |  |  |  |

SLNA has to define and enter the name of Training Providing Institutes and their expertise which is required for capacity building plan in the project area. Please note that whatever the Training Providing Institutes names are entered by the SLNA only visible to the PIAs

#### Add new Training Providing Institutes

- 1. Click on 'ADD'
- 2. Fill information in all Mandatory (Compulsory) Fields in the Popup window
- 3. Click on 'Save'

# Edit/Update already saved Training Providing Institutes

- 1. Select Training Institute Name
- 2. Click on 'Edit' button to open the record for Editing.
- 3. Make changes
- 4. Click on 'Update' button to save changes

# **❖** Delete already saved Training Providing Institutes

- 1. Select Training Institute Name
- 2. Click on 'Delete' button
- 3. Click on "Yes" to confirm your action

Under Pradhan Mantri Krishi Sinchayee Yojana (WDC-PMKSY)

Department of Land Resources (DoLR)

Ministry of Rural Development, Govt. of India

### **5.2.12 Define Training Programs**

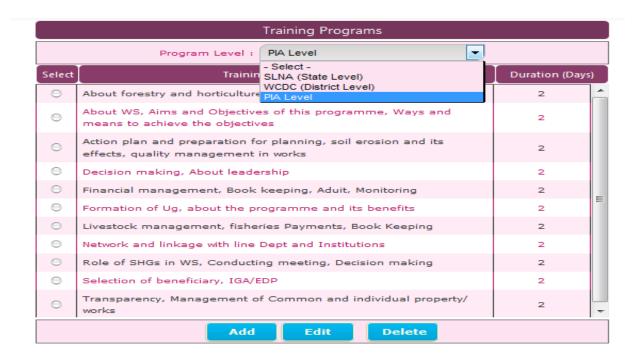

SLNA has to define and enter the name of different Training programs which is proposed for capacity building plan in the project area and also mention the program wise training duration in days. Please note that whatever the Training programs are entered by the SLNA only visible to the PIAs

#### Add new Training Programs

- 1. Click on 'ADD'
- 2. Fill information in all Mandatory (Compulsory) Fields in the Popup window
- 3. Click on 'Save'

# Edit/Update already saved Training Programs

- 1. Select Training Program Name
- 2. Click on 'Edit' button to open the record for Editing.
- 3. Make changes
- 4. Click on 'Update' button to save changes

#### Delete already saved Training Programs

- 1. Select Training Program Name
- 2. Click on 'Delete' button
- 3. Click on "Yes" to confirm your action

Under Pradhan Mantri Krishi Sinchayee Yojana (WDC-PMKSY)

Department of Land Resources (DoLR)

Ministry of Rural Development, Govt. of India

### **5.2.13** Define Activity wise Unit Cost Norms

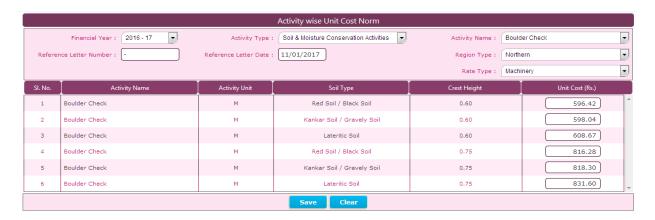

SLNA has to enter year wise soil moisture conservation, water harvesting, vegetative cover, livelihood and Micro-Enterprises and Production System Activities authenticated unit cost norms, which is required for DPR preparation and work estimate preparation. Please note that if these activity wise cost norms are not present in the application, then DPR cost will not arrive.

Karnataka SLNA has to enter unit cost norm for all activities are activity wise excluding livelihood activity is Group wise.

West Bengal SLNA has to enter unit cost norm for all activities are district wise excluding livelihood activity is state wise.

Maharashtra SLNA has to enter unit cost norm for soil moisture conservation, water harvesting, vegetative cover are activity wise , Livelihood is Group wise and Micro-Enterprises and Production System Activities is district wise.

#### Save Activity wise Unit Cost Norms

- 1. Select year
- 2. Select Activity type
- 3. Enter letter reference number
- 4. Enter letter reference date
- 5. Select Activity Name
- 6. Enter unit cost Norm in Rupees

#### Clear already saved Activity wise Unit Cost Norms

1. Click on clear to clear all records

Under Pradhan Mantri Krishi Sinchayee Yojana (WDC-PMKSY)

Department of Land Resources (DoLR)

Ministry of Rural Development, Govt. of India

### 5.2.14 Define Training Program wise Unit Cost Norms

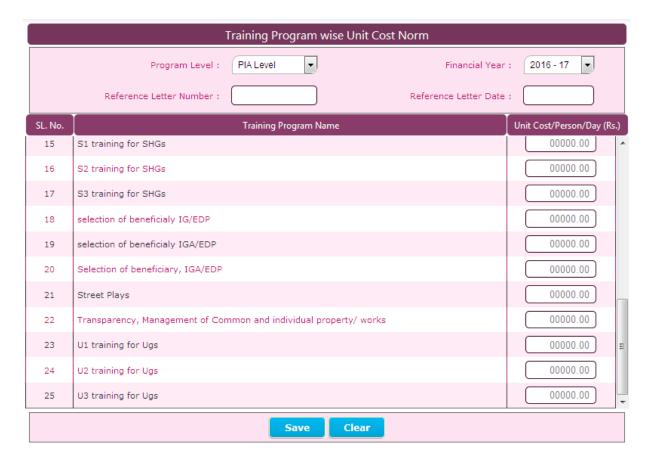

SLNA has to enter year training program wise unit cost norms per day per person in rupees, which is required for the capacity building plan. Please note that if these program wise cost norms are not present in the application, then capacity building plan cost will not arrive.

#### Add new Training Program Unit Cost Norms

- 1. Select year
- 2. Enter order reference number
- 3. Enter order reference date
- 4. Enter unit cost Norm

#### Clear already saved Activity wise Unit Cost Norms

1. Click on clear to clear all record

Under Pradhan Mantri Krishi Sinchayee Yojana (WDC-PMKSY)

Department of Land Resources (DoLR)

Ministry of Rural Development, Govt. of India

# 5.2.15 View Watershed Project wise Villages

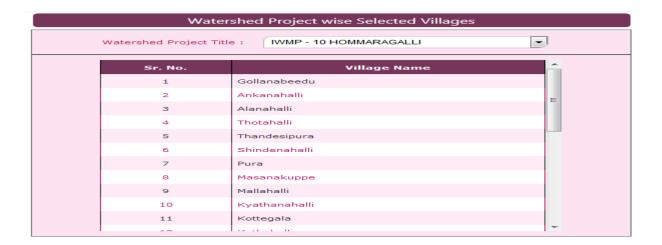

SLNA can view the list of villages present in the selected watershed project, which is entered by the respective PIAs.

Note: - SLNA User Only View this Form and Cannot Add, Update/Edit or Delete Data from this form

# 5.2.16 View Village wise Micro-Watershed Code

SLNA can view the list of village wise Micro-Watershed Code present in the selected watershed project, which is entered by the respective PIAs.

Note: - SLNA User Only View this Form and Cannot Add, Update/Edit or Delete Data from this form

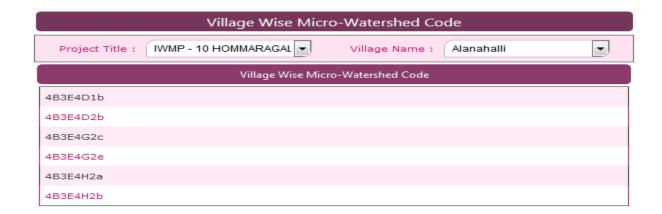

Under Pradhan Mantri Krishi Sinchayee Yojana (WDC-PMKSY)

Department of Land Resources (DoLR)

Ministry of Rural Development, Govt. of India

# 5.2.17 View Component wise phasing of IWMP Funds

This form has the component wise phasing of IWMP Funds defined by DoLR, Govt of India.

Note: - SLNA User Only View this Form and Cannot Add, Update/Edit or Delete Data from this form

| Componentwise Phasing of IWMP Funds  |            |             |            |             |            |                  |
|--------------------------------------|------------|-------------|------------|-------------|------------|------------------|
| Name of Component                    | First Year | Second Year | Third Year | Fourth Year | Fifth Year | Total Percentage |
| Administrative Cost                  | 2.00       | 2.00        | 2.00       | 2.00        | 2.00       | 10.00            |
| Monitoring                           |            | 0.25        | 0.25       | 0.25        | 0.25       | 1.00             |
| Evaluation                           |            | 0.30        |            | 0.30        | 0.40       | 1.00             |
| E.P.A.                               | 4.00       |             |            |             |            | 4.00             |
| Capacity Building                    | 3.00       | 1.00        | 1.00       |             |            | 5.00             |
| D.P.R. Preparation                   | 1.00       |             |            |             |            | 1.00             |
| Livelihood Activities                |            |             | 4.50       | 4.50        |            | 9.00             |
| Microenterprises & Production System |            |             | 5.00       | 5.00        |            | 10.00            |
| Consolidation Phase                  |            |             |            | 1.00        | 2.00       | 3.00             |
| Watershed Development Work           |            | 6.45        | 19.60      | 19.60       | 10.35      | 56.00            |
| Total :                              | 10.00      | 10.00       | 32.35      | 32.65       | 15.00      | 100.00           |

# **5.2.18 SLNA Profile**

SLNA User can update their profile detail using this form.

| SLNA Profile                     |                                |
|----------------------------------|--------------------------------|
| Particulars                      | Information                    |
| SLNA Name                        | Watershed Department Karnataka |
| Office Address                   |                                |
| Office Telephone Number          |                                |
| Alternate Telephone Number       |                                |
| Fax Number                       |                                |
| Official Email ID                |                                |
| Alternate Email ID               |                                |
| Contact Officer Name             |                                |
| Contact Officer Designation      |                                |
| Contact Officer Mobile<br>Number |                                |
|                                  | Update                         |

Under Pradhan Mantri Krishi Sinchayee Yojana (WDC-PMKSY)

Department of Land Resources (DoLR)

Ministry of Rural Development, Govt. of India

# 5.2.19 Define Block / Villages

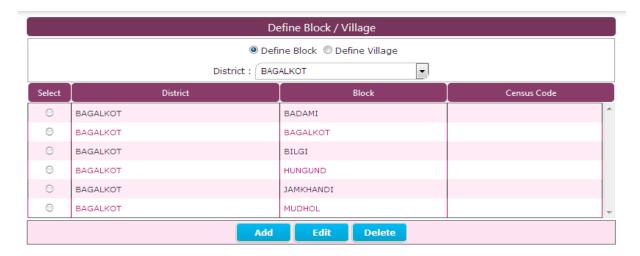

#### ❖ Add new Block

- 1. Select Define Block
- 2. Select District
- 3. Click on 'ADD'
- 4. Fill information in all Mandatory (Compulsory) Fields in the Popup window
- 5. Click on 'Save'

# Edit/Update already saved Block

- 1. Select Define Block
- 2. Select District
- 3. Select Record
- 4. Click on 'Edit' button to open the record for Editing.
- 5. Make changes
- 6. Click on 'Update' button to save changes

#### Delete already saved Block

- 1. Select Define Block
- 2. Select District
- 3. Select Record
- 4. Click on 'Delete' button
- 5. Click on "Yes" to confirm your action

# Watershed Detail Project Report Preparation Application for WDC-PMKSY

Under Pradhan Mantri Krishi Sinchayee Yojana (WDC-PMKSY)

Department of Land Resources (DoLR)

Ministry of Rural Development, Govt. of India

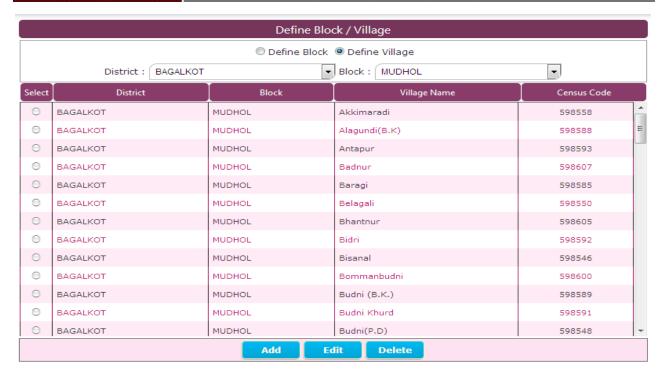

### \* Add new Villages

- 1. Select Define Villages
- 2. Select District & Block
- 3. Click on 'ADD'
- 4. Fill information in all Mandatory (Compulsory) Fields in the Popup window
- 5. Click on 'Save'

#### Edit/Update already saved Villages

- 1. Select Define Villages
- 2. Select District & Block
- 3. Select Record
- 4. Click on 'Edit' button to open the record for Editing.
- 5. Make changes
- 6. Click on 'Update' button to save changes

### Delete already saved Villages

- 1. Select Define Villages
- 2. Select District & Block
- 3. Select Record
- 4. Click on 'Delete' button
- 5. Click on "Yes" to confirm your action

Under Pradhan Mantri Krishi Sinchayee Yojana (WDC-PMKSY)

Department of Land Resources (DoLR)

Ministry of Rural Development, Govt. of India

# 6. How to Use Application at PIA Level

# 6.1 Data Flow Diagram at PIA level

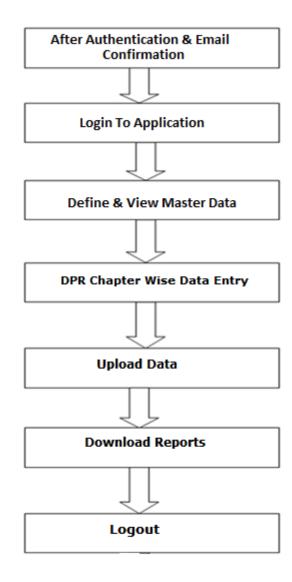

#### Watershed Detail Project Report Preparation Application for WDC-PMKSY

Under Pradhan Mantri Krishi Sinchayee Yojana (WDC-PMKSY)

Department of Land Resources (DoLR)

Ministry of Rural Development, Govt. of India

#### 6.2. Master Data at PIA Level

- 1. Define Watershed Project wise Villages
- 2. View Project Wise Micro-Watershed Code
- 3. Define Village Wise Micro-Watershed Code
- 4. Define Season Wise Crops
- 5. View Soil and Moisture Conservation Activities
- 6. View Water Harvesting Activities
- 7. View Vegetative cover Activities
- 8. Define Livelihood Activities
- 9. Define Micro-Enterprises and Production System Activities
- 10. View Training Providing Institutes
- 11. Define Name of Training Programs
- 12. View Component wise Phasing of IWMP Funds
- 13. View Activity wise Unit Cost Norm
- 14. View Training Program wise Unit Cost Norms
- 15. Define Village

# 6.2.1. Define Watershed Project wise Villages

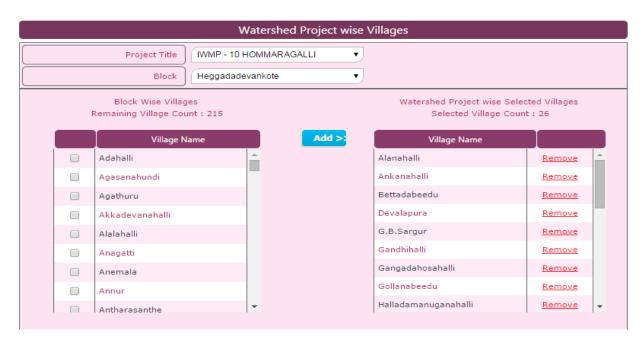

Here PIA has to enter the project wise villages present in the selected project.

- Add new Watershed Project wise Villages
- 1. Select Project Title
- Select Block
- 3. Select village from list Block wise villages
- 4. Click on 'ADD>>'

#### Watershed Detail Project Report Preparation Application for WDC-PMKSY

Under Pradhan Mantri Krishi Sinchayee Yojana (WDC-PMKSY)

Department of Land Resources (DoLR)

Ministry of Rural Development, Govt. of India

- Delete already saved Watershed Project wise Villages
- 1. Select Project Title
- 2. Select Block
- 3. Select Village from list Block wise villages
- 4. Click on Remove

#### **6.2.2 View Project Wise Micro-Watershed Code**

Note: - PIA User Only View this Form and Cannot Add, Update/Edit or Delete Data from this form

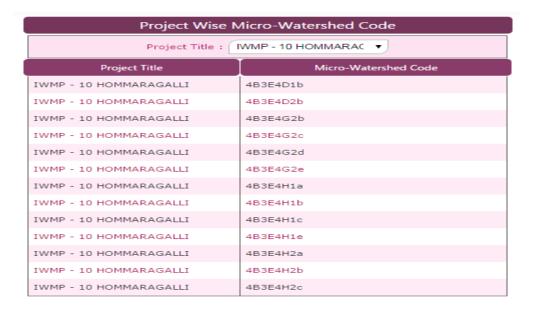

#### 6.2.3 Define Village Wise Micro-Watershed Code

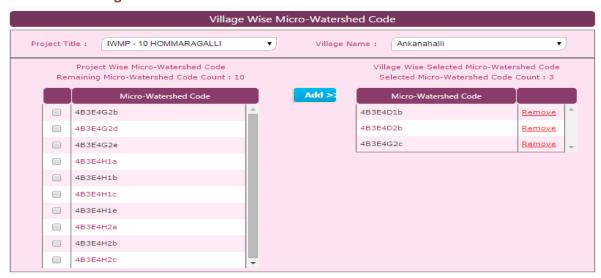

PIA has to link village wise micro watershed codes present in the selected project.

#### Watershed Detail Project Report Preparation Application for WDC-PMKSY

Under Pradhan Mantri Krishi Sinchayee Yojana (WDC-PMKSY)

Department of Land Resources (DoLR)

Ministry of Rural Development, Govt. of India

#### Add new Village wise Micro-Watershed Code

- 1. Select Project title
- 2. Select Village
- 3. Select Micro-watershed from list Project wise Micro-Watershed code
- 4. Click on 'ADD>>'
- Delete already saved Village wise Micro-Watershed Code
- 1. Select Project title
- 2. Select Village
- Select Micro-watershed from list Project wise Micro-Watershed code
- 4. Click on 'Remove'

### 6.2.4 Define Season Wise Crops

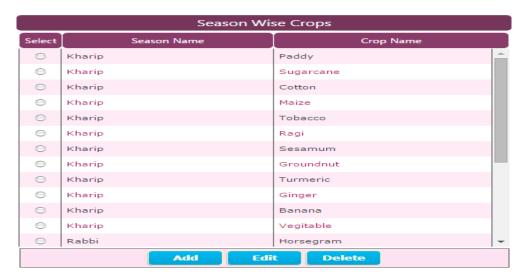

PIA can also enter the season wise crops present in the selected watershed project, if SLNA has entered the season wise same crops, please don't enter again same crops.

#### Add new Season wise Crop

- 1. Click on 'ADD'
- 2. Fill information in all Mandatory (Compulsory) Fields on the form
- 3. Click on 'Save'

#### Edit/Update already saved Season wise Crop

- 1. Select Crop Name
- 2. Click on 'Edit' button to open the record for Editing.
- 3. Make changes
- 4. Click on 'Update' button to save changes

# Watershed Detail Project Report Preparation Application for WDC-PMKSY

Under Pradhan Mantri Krishi Sinchayee Yojana (WDC-PMKSY)
Department of Land Resources (DoLR)
Ministry of Rural Development, Govt. of India

# Delete already saved Season wise Crop

- 1. Select Crop Name
- 2. Click on 'Delete' button
- 3. Click on 'Yes' to confirm your action

#### 6.2.5 View Soil and Moisture Conservation Activities

Note: - PIA User Only View this Form and Cannot Add, Update/Edit or Delete Data from this form

| View Soil and Moist                   | ure Conservation Activ | ities       |
|---------------------------------------|------------------------|-------------|
| Activity Name                         | Activity Unit          | Work Code 💡 |
| Nala Revetment-STONE                  | М                      | KR_SMC_037  |
| Pipe Weir(Stone Weir)                 | Nos.                   | KR_SMC_030  |
| Rubble Check                          | М                      | KR_SMC_035  |
| Sand Filled Cement Bag Checks-Model-1 | М                      | KR_SMC_032  |
| Shrub Check                           | М                      | KR_SMC_013  |
| Sod Strip                             | М                      | KR_SMC_011  |
| Sodded Earthen Check                  | М                      | KR_SMC_012  |
| Trench Cum Bund                       | RMT                    | KR_SMC_002  |
| Trenching                             | CuM                    | KR_SMC_033  |
| Vegitative Flumes                     | Nos.                   | KR_SMC_014  |
| Waste Weir-COF                        | Nos.                   | KR_SMC_023  |
| Water Ways                            | М                      | KR_SMC_010  |
| Zingg Terracing                       | На                     | KR_SMC_003  |

#### **6.2.6 View Water Harvesting Activities**

Note: - PIA User Only View this Form and Cannot Add, Update/Edit or Delete Data from this form

| View Water Harvesting Activities                 |               |                            |             |          |  |  |  |  |
|--------------------------------------------------|---------------|----------------------------|-------------|----------|--|--|--|--|
| Activity Name                                    | Activity Unit | Run off Stored<br>Per Unit | Work Code 💡 |          |  |  |  |  |
| Loose Rock Ravine Reclamation                    | Nos.          | 0.000                      | KR_WHA_016  | <u> </u> |  |  |  |  |
| Loose Rock Ravine Reclamation Structure-LRRS/RFD | Nos.          | 0.000                      | KR_WHA_017  |          |  |  |  |  |
| Mini Percolation Tank                            | Nos.          | 1.250                      | KR_WHA_006  |          |  |  |  |  |
| Nala Bund                                        | Nos.          | 4.500                      | KR_WHA_008  |          |  |  |  |  |
| Percolation Tank                                 | Nos.          | 0.000                      | KR_WHA_018  |          |  |  |  |  |
| Recharge Pit-Sand Filter                         | Nos.          | 0.000                      | KR_WHA_013  |          |  |  |  |  |
| Recharge Pit-Stone Revitment                     | Nos.          | 0.000                      | KR_WHA_014  |          |  |  |  |  |
| Recharge Through Failed Open Well                | Nos.          | 0.000                      | KR_WHA_010  |          |  |  |  |  |
| Seepage Pond - Lateritic Soils of Hilly,zone     | Nos.          | 0.000                      | KR_WHA_009  | Ε        |  |  |  |  |
| Shallow Well with RCC rings                      | Nos.          | 0.000                      | KR_WHA_011  |          |  |  |  |  |
| Shallow-Seepage Wells in Hilly Zone              | Nos.          | 0.000                      | KR_WHA_012  |          |  |  |  |  |
| Sunken Pond                                      | Nos.          | 0.560                      | KR_WHA_002  |          |  |  |  |  |
| Vented Dam(VD)-RCC                               | Nos.          | 0.000                      | KR_WHA_019  | +        |  |  |  |  |

#### **6.2.7 View Vegetative cover Activities**

Note: - PIA User Only View this Form and Cannot Add, Update/Edit or Delete Data from this form

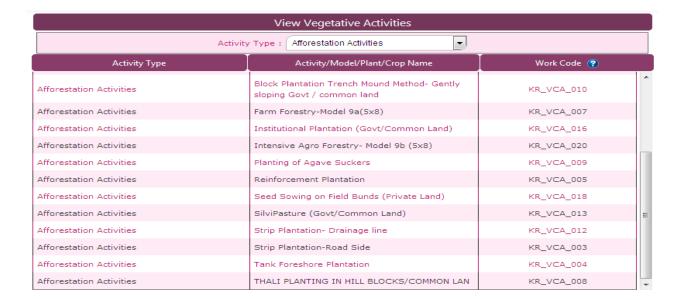

#### 6.2.8 Define Livelihood Activities

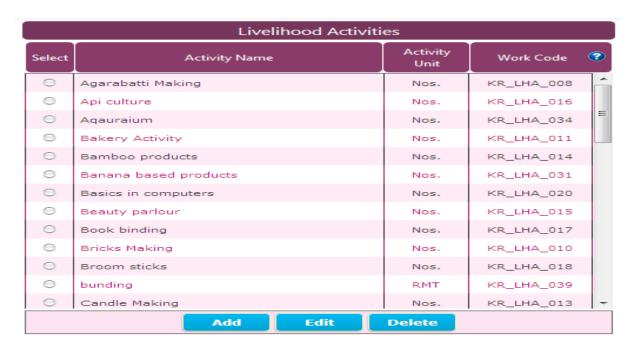

#### Add new Livelihood Activities

- 1. Click on 'ADD'
- 2. Fill information in all Mandatory (Compulsory) Fields on the form
- 3. Click on 'Save'

#### Edit/Update already saved Livelihood Activities

- 1. Select Training Program Name
- 2. Click on 'Edit' button to open the record for Editing.
- 3. Make changes
- 4. Click on 'Update' button to save changes

#### Delete already saved Livelihood Activities

- 1. Select Training Program Name
- 2. Click on 'Delete' button
- 3. Click on 'Yes' to confirm your action

Under Pradhan Mantri Krishi Sinchayee Yojana (WDC-PMKSY)

Department of Land Resources (DoLR)

Ministry of Rural Development, Govt. of India

### **6.2.9 Define Micro-Enterprises and Production System Activities**

|        | Micro-Enterprises and Production                                        | System A         | ctivities  |   |
|--------|-------------------------------------------------------------------------|------------------|------------|---|
| Select | Activity Name                                                           | Activity<br>Unit | Work Code  | • |
| 0      | Agriculture Systems-Different Cropping<br>System                        | На               | KR_MEP_002 |   |
| 0      | agriculturel systems -different cropping system                         | Ha               | KR_MEP_025 | = |
| 0      | agriculturel systems-different croping system                           | На               | KR_MEP_024 |   |
| 0      | agriculturel systems-different cropping system                          | Ha               | KR_MEP_026 |   |
| 0      | Backyard Poultry                                                        | Nos.             | KR_MEP_001 |   |
| 0      | Forestry System-Intensive Agro-Forestry<br>Model                        | Ha               | KR_MEP_004 |   |
| 0      | Forestry System-Raising plants of 5X8 and distribution to Beneficiaries | На               | KR_MEP_005 |   |
| 0      | FORESTRY SYTEM                                                          | Nos.             | KR_MEP_023 |   |
| 0      | Horticulture systems-Beekeeping (2                                      | Ha               | KR MEP 006 | + |
|        | Add Edit                                                                | Delete           |            |   |

- Add new Micro-Enterprises and Production System
- 1. Click on 'ADD'
- 2. Fill information in all Mandatory (Compulsory) Fields on the form
- 3. Click on 'Save'
- Edit/Update already saved Micro-Enterprises and Production System
- 1. Select Activity Name
- 2. Click on 'Edit' button to open the record for Editing.
- 3. Make changes
- 4. Click on 'Update' button to save changes
- Delete already saved Micro-Enterprises and Production System
- 1. Select Activity Name
- 2. Click on 'Delete' button
- 3. Click on 'Yes' to confirm your action

#### **6.2.10** View Training Providing Institutes

Note: - PIA User can only View this Form and Cannot Add, Update/Edit or Delete Data from this form

Under Pradhan Mantri Krishi Sinchayee Yojana (WDC-PMKSY)

Department of Land Resources (DoLR)

Ministry of Rural Development, Govt. of India

|                          | Vie                                                                                              | View Training Providing Institutes                                                                                                    |   |  |  |  |  |  |  |
|--------------------------|--------------------------------------------------------------------------------------------------|----------------------------------------------------------------------------------------------------|---|--|--|--|--|--|--|
| Type of Institute        | Name of Institute                                                                                | Area of Specialization                                                                                                    |   |  |  |  |  |  |  |
| Central Govt. Dept.      | DOLR                                                                                             | Information Technology, Natural Resource Management                                                                                                    | ^ |  |  |  |  |  |  |
| Central Govt. Institutes | Fiscal policy Institute                                                                          | Others, Market Linkages, Planning                                                                                                    |   |  |  |  |  |  |  |
| Central Govt. Institutes | NIRD and PR                                                                                      | Agriculture, Remote Sensing, Ground Water, Others, Agriculture Engineering, Crop<br>Science, GIS, Market Linkages, Natural Resource Management, Planning            |   |  |  |  |  |  |  |
| State Govt. Dept.        | District agriculture taining centre                                                              | Capacity Building, Agriculture, Animal Husbandry, Agriculture Engineering, Agro<br>Climatic Condition, Climate Change, Crop Production, Crop Science, Documentation |   |  |  |  |  |  |  |
| State Govt. Dept.        | Taluka Watershed<br>Development Office HDK                                                       | Capacity Building, Agriculture, Horticulture, Animal Husbandry, Water Resource<br>Managment, Livelihoods, Entrepreneurship Development, Others                      |   |  |  |  |  |  |  |
| State Govt. Institutes   | Administrative training institute                                                                | Administration                                                                                                    |   |  |  |  |  |  |  |
| State Govt. Institutes   | District training institute                                                                      | Others, Administration                                                                                                    |   |  |  |  |  |  |  |
| Universities             | Universities of Agricultural<br>Sciences, krishi vignyana<br>kendra farmer training<br>institute | Capacity Building, Agriculture, Agriculture Engineering, Agro Climatic Condition, Climate Change, Crop Production, Crop Science, Documentation                      | - |  |  |  |  |  |  |

#### **6.2.11 Define Name of Training Programs**

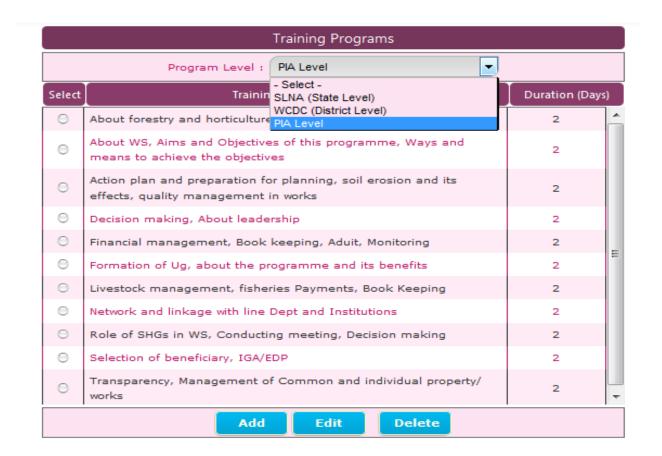

### Add new Training Programs

- 1. Click on 'ADD'
- 2. Fill information in all Mandatory (Compulsory) Fields on the form
- 3. Click on 'Save'
- Edit/Update already saved Training Programs

### Watershed Detail Project Report Preparation Application for WDC-PMKSY

Under Pradhan Mantri Krishi Sinchayee Yojana (WDC-PMKSY)

Department of Land Resources (DoLR)

Ministry of Rural Development, Govt. of India

- 1. Select Training Program Name
- 2. Click on 'Edit' button to open the record for Editing.
- 3. Make changes
- 4. Click on 'Update' button to save changes
- Delete already saved Training Programs
- 1. Select Training Program Name
- 2. Click on 'Delete' button
- 3. Click on 'Yes' to confirm your action

# **6.2.12** View Component wise Phasing of IWMP Funds

Note: - PIA User Only View this Form and Cannot Add, Update/Edit or Delete Data from this form

| Componentwise Phasing of IWMP Funds  |            |             |            |             |            |                  |  |  |  |
|--------------------------------------|------------|-------------|------------|-------------|------------|------------------|--|--|--|
| Name of Component                    | First Year | Second Year | Third Year | Fourth Year | Fifth Year | Total Percentage |  |  |  |
| Administrative Cost                  | 2.00       | 2.00        | 2.00       | 2.00        | 2.00       | 10.00            |  |  |  |
| Monitoring                           |            | 0.25        | 0.25       | 0.25        | 0.25       | 1.00             |  |  |  |
| Evaluation                           |            | 0.30        |            | 0.30        | 0.40       | 1.00             |  |  |  |
| E.P.A.                               | 4.00       |             |            |             |            | 4.00             |  |  |  |
| Capacity Building                    | 3.00       | 1.00        | 1.00       |             |            | 5.00             |  |  |  |
| D.P.R. Preparation                   | 1.00       |             |            |             |            | 1.00             |  |  |  |
| Livelihood Activities                |            |             | 4.50       | 4.50        |            | 9.00             |  |  |  |
| Microenterprises & Production System |            |             | 5.00       | 5.00        |            | 10.00            |  |  |  |
| Consolidation Phase                  |            |             |            | 1.00        | 2.00       | 3.00             |  |  |  |
| Watershed Development Work           |            | 6.45        | 19.60      | 19.60       | 10.35      | 56.00            |  |  |  |
| Total:                               | 10.00      | 10.00       | 32.35      | 32.65       | 15.00      | 100.00           |  |  |  |

#### 6.2.13 View Activity wise Unit Cost Norms

Note: - PIA User Only View this Form and Cannot Add, Update/Edit or Delete Data from this form

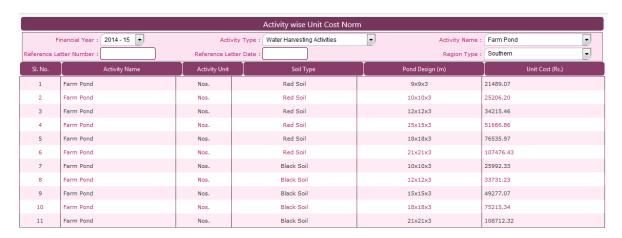

#### 6.2.14 View Training Program wise Unit Cost Norms

Note: - PIA User Only View this Form and Cannot Add, Update/Edit or Delete Data from this form

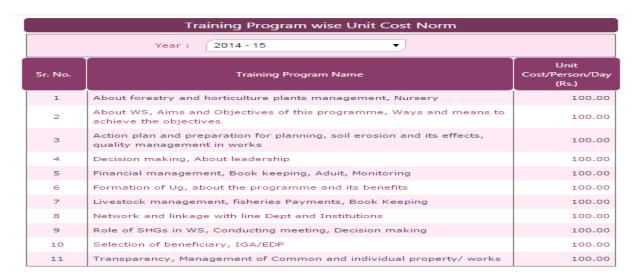

#### 6.2.15 Define Village

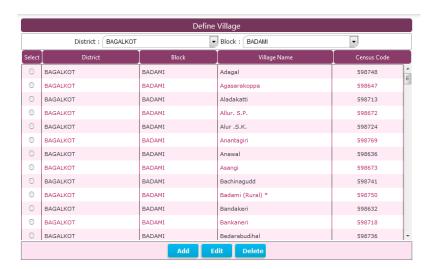

#### Add new Villages

- 6. Select District & Block
- 7. Click on 'ADD'
- 8. Fill information in all Mandatory (Compulsory) Fields in the Popup window
- 9. Click on 'Save'
- Edit/Update already saved Villages
- 7. Select District & Block
- 8. Select Record
- 9. Click on 'Edit' button to open the record for Editing.

# Watershed Detail Project Report Preparation Application for WDC-PMKSY

Under Pradhan Mantri Krishi Sinchayee Yojana (WDC-PMKSY)
Department of Land Resources (DoLR)
Ministry of Rural Development, Govt. of India

- 10. Make changes
- 11. Click on 'Update' button to save changes
- ❖ Delete already saved Villages
- 6. Select District & Block
- 7. Select Record
- 8. Click on 'Delete' button
- 9. Click on "Yes" to confirm your action

Under Pradhan Mantri Krishi Sinchayee Yojana (WDC-PMKSY)

Department of Land Resources (DoLR)

Ministry of Rural Development, Govt. of India

#### 6.4 DPR Chapter wise Data Entry

### Chapter 1. Introduction and General Description

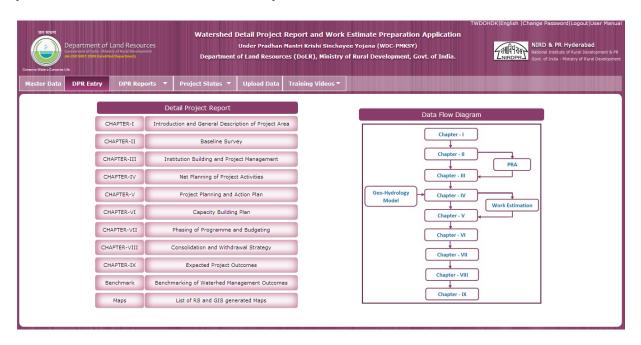

To do the data entry PIA need to click on the Chapter 1 chapter Introduction and General Description of Project Area

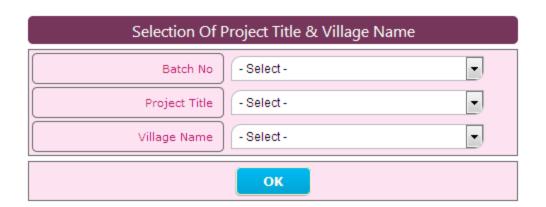

After click on the Chapter 1 chapter Introduction and General Description of Project Area,

PIA needs to select the Project Title & Village Name & click on OK.

Under Pradhan Mantri Krishi Sinchayee Yojana (WDC-PMKSY)

Department of Land Resources (DoLR)

Ministry of Rural Development, Govt. of India

#### **Chapter 1.1 Ongoing Development Programmes in the Project Area**

|        | Details of Ongoing Development Programmes in the Project Area   |     |     |                      |                  |                        |  |  |  |
|--------|-----------------------------------------------------------------|-----|-----|----------------------|------------------|------------------------|--|--|--|
| Select | Select Name of Program Implementing Agency Objective of Program |     |     | Commencement<br>Year | Villages Covered | Project Cost (in Lacs) |  |  |  |
| 0      | Nil                                                             | Nil | Nil | -                    | Nil              | A                      |  |  |  |
|        | Add Edit Delete                                                 |     |     |                      |                  |                        |  |  |  |

#### Add new Data

- 1. Click on 'ADD'
- 2. Fill information in all Mandatory (Compulsory) Fields on the form
- 3. Click on 'Save'

### Edit/Update already saved data

- 1. Select data
- 2. Click on 'Edit' button to open the record for Editing.
- 3. Make changes
- 4. Click on 'Update' button to save changes

### Delete already saved data

- 1. Select entered data
- 2. Click on 'Delete' button
- 3. Click on 'Yes' to confirm your action

#### Chapter 1.2 Previous Watershed Programmes Implemented in the Project Area

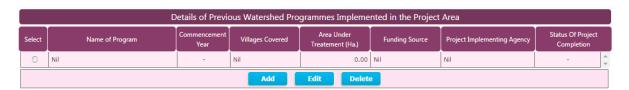

#### ❖ Add new Data

- 1. Click on 'ADD'
- 2. Fill information in all Mandatory (Compulsory) Fields on the form
- 3. Click on 'Save'

### Edit/Update already saved data

- 1. Select data
- 2. Click on 'Edit' button to open the record for Editing.
- 3. Make changes
- 4. Click on 'Update' button to save changes

Under Pradhan Mantri Krishi Sinchayee Yojana (WDC-PMKSY)

Department of Land Resources (DoLR)

Ministry of Rural Development, Govt. of India

### Delete already saved data

- 1. Select entered data
- 2. Click on 'Delete' button
- 3. Click on 'Yes' to confirm your action

#### **Chapter 1.3 Climatic Conditions of Last Ten Years**

|        |               | Climatic              | Condition of Last Te    | n Years |                  |      |                       |  |
|--------|---------------|-----------------------|-------------------------|---------|------------------|------|-----------------------|--|
| Select | Year          | A Dainfall ()         | Highest Rainfall        | Temper  | Temperature (°C) |      | Relative Humidity (%) |  |
| Select | Year          | Average Rainfall (mm) | Intensity in a Day (mm) | Max.    | Min.             | Max. | Min.                  |  |
| 0      | 2013 - 14     | 388.90                | 0.00                    |         |                  |      | _                     |  |
| 0      | 2012 - 13     | 432.30                | 0.00                    |         |                  |      |                       |  |
| 0      | 2011 - 12     | 989.20                | 0.00                    |         |                  |      |                       |  |
| 0      | 2010 - 11     | 834.60                | 0.00                    |         |                  |      |                       |  |
| 0      | 2009 - 10     | 822.40                | 0.00                    |         |                  |      |                       |  |
| 0      | 2008 - 09     | 903.80                | 0.00                    |         |                  |      |                       |  |
| 0      | 2007 - 08     | 875.60                | 0.00                    |         |                  |      |                       |  |
| 0      | 2006 - 07     | 1039.30               | 0.00                    |         |                  |      |                       |  |
| 0      | 2005 - 06     | 785.30                | 0.00                    |         |                  |      |                       |  |
| 0      | 2004 - 05     | 885.00                | 0.00                    |         |                  |      | -                     |  |
|        |               | Add                   | Edit D                  | elete   |                  |      |                       |  |
| mm :   | Mili Meter °C | : Degree Centigrade   | %: Percentage           |         |                  |      |                       |  |

#### Add new Data

- 1. Click on 'ADD'
- 2. Fill information in all Mandatory (Compulsory) Fields on the form
- 3. Click on 'Save'

# Edit/Update already saved data

- 1. Select data
- 2. Click on 'Edit' button to open the record for Editing.
- 3. Make changes
- 4. Click on 'Update' button to save changes

#### Delete already saved data

- 1. Select entered data
- 2. Click on 'Delete' button
- 3. Click on 'Yes' to confirm your action

### **Chapter 1.4 Natural Calamities in the Project Area**

|                         | Details of Natural Calamities in the Project Area |                    |              |                   |                                                                                                    |  |  |  |  |
|-------------------------|---------------------------------------------------|--------------------|--------------|-------------------|----------------------------------------------------------------------------------------------------|--|--|--|--|
| Select Name of Calamity | Name of Calamity                                  | Number of Villages |              | Periodicity       | Name of Affected Villages                                                                                  |  |  |  |  |
| Select                  | Name of Calamity                                  | Affected           | Not Affected | Periodicity       | Name of Affected Villages                                                                                  |  |  |  |  |
| Θ                       | Drought                                           | 24                 | 2            | Once in 5-6 years | Alanahalli, Ankanahalli, Devalapura,<br>Gandhihalli, Halladamanuganahalli,<br>Kottegala, Masanakuppe, Pura |  |  |  |  |
|                         | Add Edit Delete                                   |                    |              |                   |                                                                                                    |  |  |  |  |

#### Add new Data

- 1. Click on 'ADD'
- 2. Fill information in all Mandatory (Compulsory) Fields on the form
- 3. Click on 'Save'

#### Edit/Update already saved data

- 1. Select data
- 2. Click on 'Edit' button to open the record for Editing.
- 3. Make changes
- 4. Click on 'Update' button to save changes

#### Delete already saved data

- 1. Select entered data
- 2. Click on 'Delete' button
- 3. Click on 'Yes' to confirm your action

### Chapter 1.5 Details of Soil Erosion in the Project Area

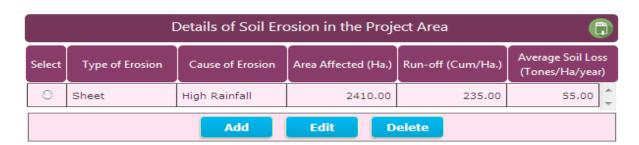

#### Add new Data

- 1. Click on 'ADD'
- 2. Fill information in all Mandatory (Compulsory) Fields on the form
- 3. Click on 'Save'

### Edit/Update already saved data

1. Select data

# Watershed Detail Project Report Preparation Application for WDC-PMKSY

Under Pradhan Mantri Krishi Sinchayee Yojana (WDC-PMKSY)
Department of Land Resources (DoLR)
Ministry of Rural Development, Govt. of India

- 2. Click on 'Edit' button to open the record for Editing.
- 3. Make changes
- 4. Click on 'Update' button to save changes
- Delete already saved data
  - 1. Select entered data
  - 2. Click on 'Delete' button
  - 3 Click on 'Yes' to confirm your action

Under Pradhan Mantri Krishi Sinchayee Yojana (WDC-PMKSY)

Department of Land Resources (DoLR)

Ministry of Rural Development, Govt. of India

#### **Chapter 2 . Baseline Survey**

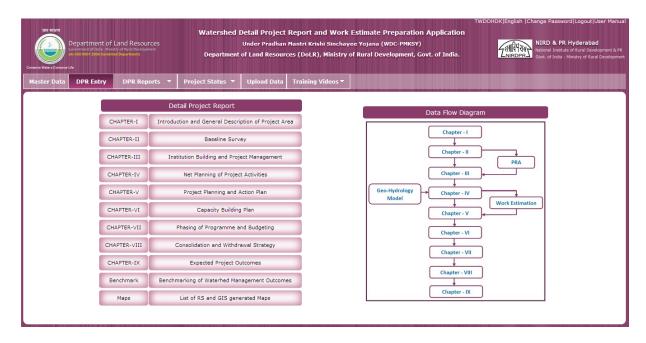

To do the data entry PIA need to click on the Chapter 2 Baseline Survey

### **Chapter 2.1 Demographic Information**

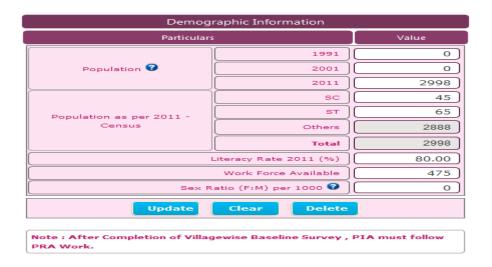

#### Add new Data

- 1. Fill information in all Mandatory (Compulsory) Fields on the form
- 2. Click on 'Save'

#### Edit/Update already saved data

- 1 Make changes on the formal
- 2. Click on 'Update' to save changes

Under Pradhan Mantri Krishi Sinchayee Yojana (WDC-PMKSY)

Department of Land Resources (DoLR)

Ministry of Rural Development, Govt. of India

# ❖ Delete already saved data

- 1. Click on 'Delete' button.
- 2. Click on 'Yes' to confirm your action

#### Clear already saved data

1. Click on 'Clear'

## **Chapter 2.2 Household Information**

| Household Information                 |       |  |  |  |  |  |
|---------------------------------------|-------|--|--|--|--|--|
| Particulars                           | Value |  |  |  |  |  |
| Total Household in Village            | 689   |  |  |  |  |  |
| BPL Households                        | 677   |  |  |  |  |  |
| Landless Household Present in Village | 120   |  |  |  |  |  |
| Percent of BPL Household              | 98.26 |  |  |  |  |  |
| Percent of Landless Household         | 17.42 |  |  |  |  |  |
| Update Clear D                        | elete |  |  |  |  |  |

#### Add new Data

- 1. Fill information in all Mandatory (Compulsory) Fields on the form
- 2. Click on 'Save'

#### Edit/Update already saved data

- 1 Make changes on the form
- 2. Click on 'Update' to save changes

### Delete already saved data

- 1. Click on 'Delete' button.
- 2. Click on 'Yes' to confirm your action

### Clear already saved data

1. Click on 'Clear'

Under Pradhan Mantri Krishi Sinchayee Yojana (WDC-PMKSY)

Department of Land Resources (DoLR)

Ministry of Rural Development, Govt. of India

#### **Chapter 2.3 Migration Status**

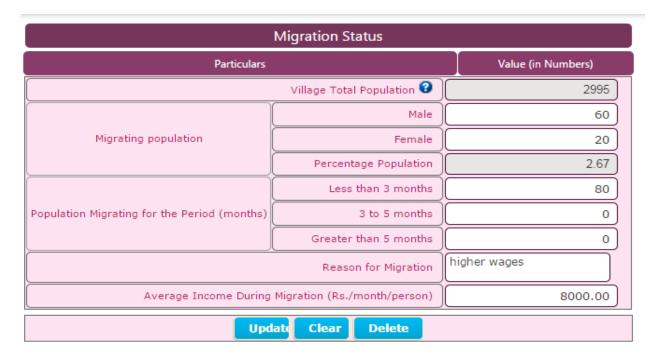

#### Add new Data

- 1. Fill information in all Mandatory (Compulsory) Fields on the form
- 2. Click on 'Save'

#### Edit/Update already saved data

- 1 Make changes on the form
- 2. Click on 'Update' button to save changes

# Delete already saved data

- 1. Click on 'Delete' button
- 2. Click on 'Yes' to confirm your action

### Clear already saved data

1. Click on 'Clear'

Under Pradhan Mantri Krishi Sinchayee Yojana (WDC-PMKSY)

Department of Land Resources (DoLR)

Ministry of Rural Development, Govt. of India

# **Chapter 2.4 Types of Area Covered Under the Project**

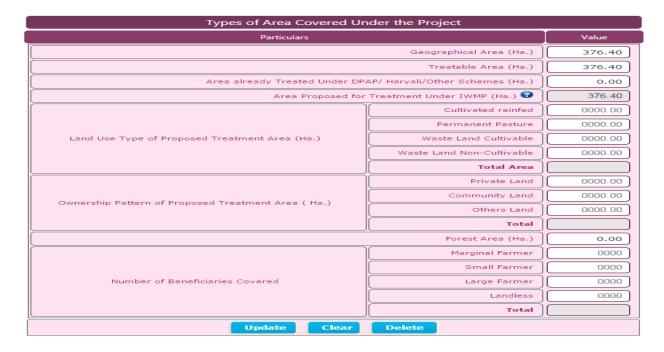

#### Add new Data

- 1. Fill information in all Mandatory (Compulsory) Fields on the form
- 2. Click on 'Save'

### Edit/Update already saved data

- 1 Make changes on the form
- 2. Click on 'Update' button to save changes

#### Delete already saved data

- 1. Click on 'Delete'
- 2. Click on 'Yes' to confirm your action

### Clear already saved data

Under Pradhan Mantri Krishi Sinchayee Yojana (WDC-PMKSY)

Department of Land Resources (DoLR)

Ministry of Rural Development, Govt. of India

#### **Chapter 2.5 Area Production and Productivity of Crops**

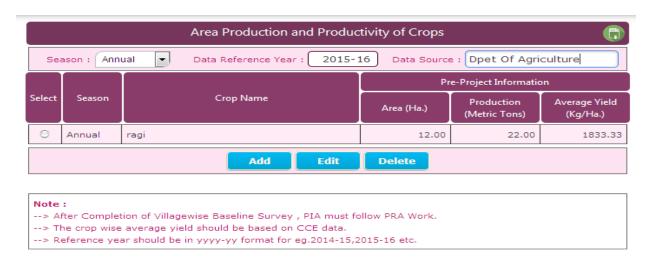

#### Add new Data

- 1. Select Season
- 2. Click on 'ADD' button
- 2. ADD window open
- 2. Fill information in all Mandatory (Compulsory) Fields on ADD window
- 3. Click on 'Save' button

#### Edit/Update already saved data

- 1. Select data
- 2. Click on 'Edit' button to open the record for Editing.
- 3. Make changes
- 4. Click on 'Update' button to save changes

#### Delete already saved data

- 1. Select entered Record
- 2. Click on 'Delete' button
- 3. Click on 'Yes' to confirm your action

#### **Chapter 2.6 Source Wise Present Irrigation Status**

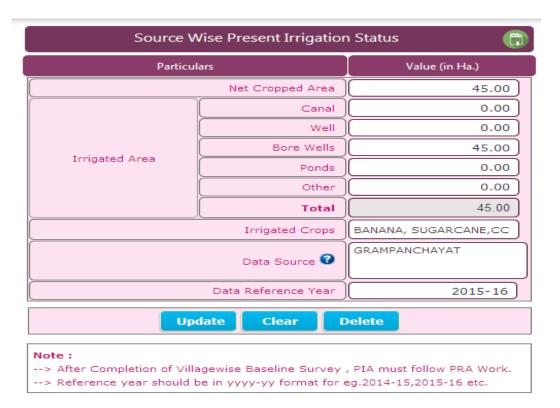

#### Add new Data

- 1. Fill information in all Mandatory (Compulsory) Fields on the form
- 2. Click on 'Save' button

# Edit/Update already saved data

- 1 Make changes on the form
- 2. Click on 'Update' button to save changes

#### Delete already saved data

- 1. Click on 'Delete' button
- 2. Click on 'Yes' to confirm your action

# Clear already saved data

### **Chapter 2.7 Land Holding Pattern in the Project Area**

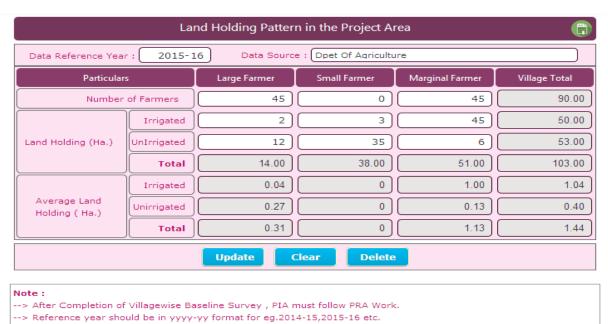

Add new Data

- 1. Fill information in all Mandatory (Compulsory) Fields on the form
- 2. Click on 'Save' button

#### Edit/Update already saved data

- 1 Make changes on the form
- 2. Click on 'Update' button to save changes

### Delete already saved data

- 1. Click on 'Delete' button
- 2. Click on 'Yes' to confirm your action

#### Clear already saved data

- 1. Click on 'Clear' button
- 3. Click on 'Yes' to confirm your action

Under Pradhan Mantri Krishi Sinchayee Yojana (WDC-PMKSY)

Department of Land Resources (DoLR)

Ministry of Rural Development, Govt. of India

### Chapter 2.8 Village wise Livestock Population and Requirement of Fodder in Project Area

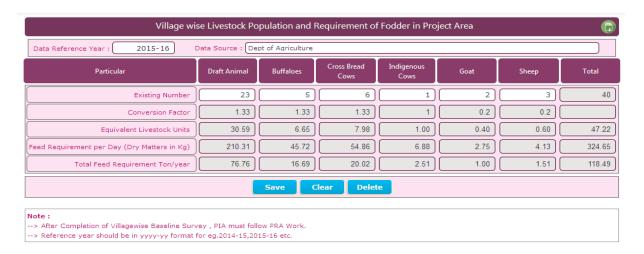

#### Add new Data

- 1. Fill information in all Mandatory (Compulsory) Fields on the form
- 2. Click on 'Save' button

#### Edit/Update already saved data

- 1 Make changes on the form
- 2. Click on 'Update' button to save changes

#### Delete already saved data

- 1. Click on 'Delete' button
- 2. Click on 'Yes' to confirm your action

## Clear already saved data

Under Pradhan Mantri Krishi Sinchayee Yojana (WDC-PMKSY)

Department of Land Resources (DoLR)

Ministry of Rural Development, Govt. of India

#### **Chapter 2.9 Village wise Fodder Requirement and Availability**

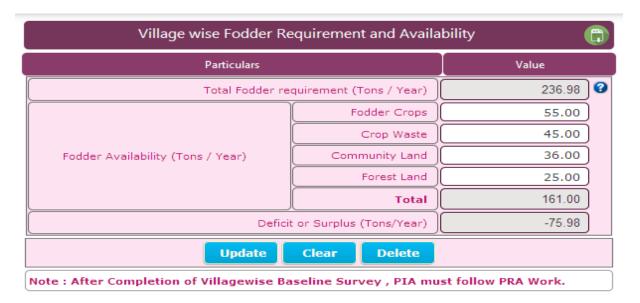

#### Add new Data

- 1. Fill information in all Mandatory (Compulsory) Fields on the form
- 2. Click on 'Save' button

#### Edit/Update already saved data

- 1 Make changes on the form
- 2. Click on 'Update' button to save changes

#### Delete already saved data

- 1. Click on 'Delete' button
- 2. Click on 'Yes' to confirm your action

### Clear already saved data

Under Pradhan Mantri Krishi Sinchayee Yojana (WDC-PMKSY)

Department of Land Resources (DoLR)

Ministry of Rural Development, Govt. of India

## **Chapter 2.10 Livelihood Pattern**

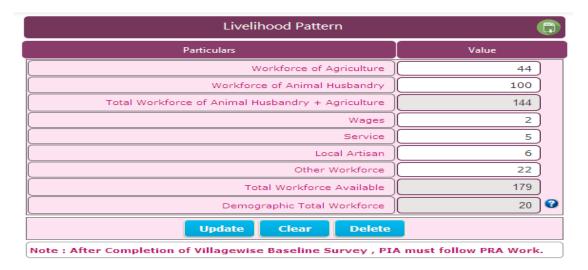

#### Add new Data

- 1. Fill information in all Mandatory (Compulsory) Fields on the form
- 2. Click on 'Save' button

#### Edit/Update already saved data

- 1 Make changes on the form
- 2. Click on 'Update' button to save changes

### Delete already saved data

- 1. Click on 'Delete' button
- 2. Click on 'Yes' to confirm your action

#### Clear already saved data

#### **Chapter 2.11 House Hold Facilities and Assets Available**

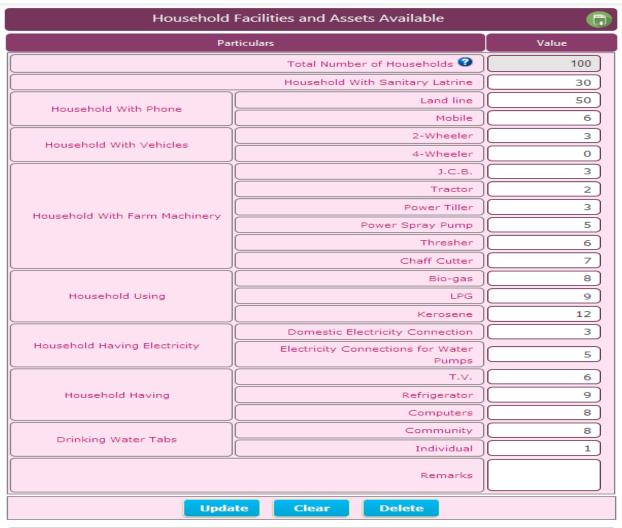

Note: After Completion of Villagewise Baseline Survey, PIA must follow PRA Work.

#### Add new Data

- 1. Fill information in all Mandatory (Compulsory) Fields on the form
- 2. Click on 'Save' button

### Edit/Update already saved data

- 1 Make changes on the form
- 2. Click on 'Update' button to save changes

#### Delete already saved data

- 1. Click on 'Delete' button
- 2. Click on 'Yes' to confirm your action

#### Clear already saved data

Under Pradhan Mantri Krishi Sinchayee Yojana (WDC-PMKSY)

Department of Land Resources (DoLR)

Ministry of Rural Development, Govt. of India

### **Chapter 2.12 Details of Infrastructure in the Project Area**

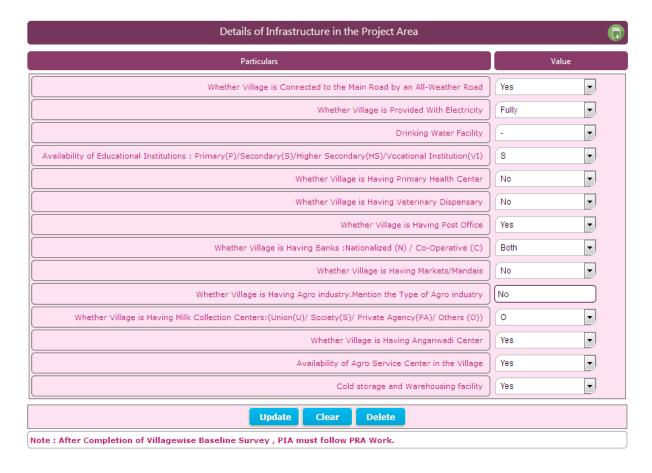

#### Add new Data

- 1. Fill information in all Mandatory (Compulsory) Fields on the form
- 2. Click on 'Save' button

#### Edit/Update already saved data

- 1 Make changes on the form
- 2. Click on 'Update' button to save changes

# Delete already saved data

- 1. Click on 'Delete' button
- 2. Click on 'Yes' to confirm your action

#### Clear already saved data

1. Click on 'Clear' button

Note: After Completion of Village wise Baseline Survey, PIA must follow PRA Work.

Under Pradhan Mantri Krishi Sinchayee Yojana (WDC-PMKSY)

Department of Land Resources (DoLR)

Ministry of Rural Development, Govt. of India

### **Chapter 3. Institution Building and Project Management**

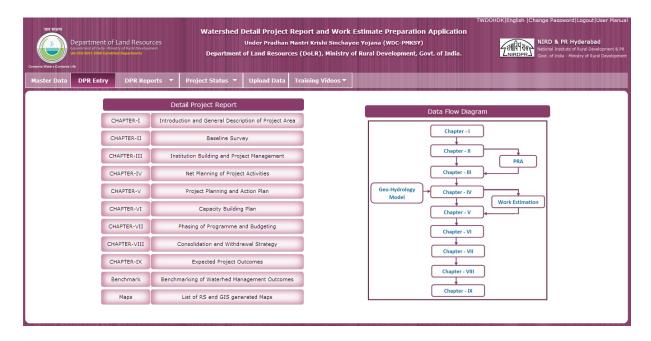

PIA need to click on the Chapter 3 Institution Building and Project Management

Chapter 3.1 Details of Project Implementing Agency

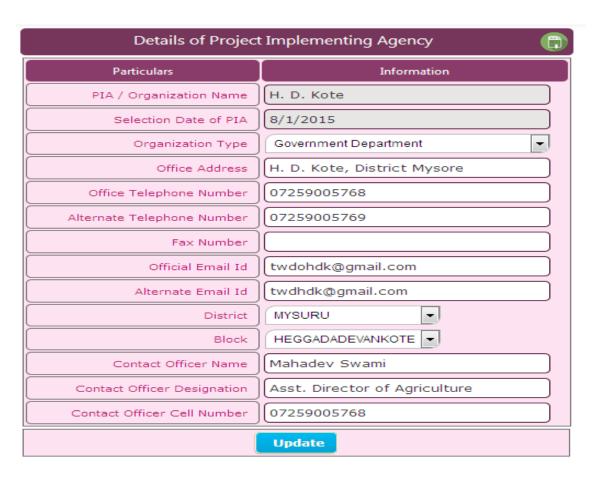

#### Watershed Detail Project Report Preparation Application for WDC-PMKSY

Under Pradhan Mantri Krishi Sinchayee Yojana (WDC-PMKSY)

Department of Land Resources (DoLR)

Ministry of Rural Development, Govt. of India

#### Add new Data

- 1. Fill information in all Mandatory (Compulsory) Fields on the form
- 2. Click on 'Save' button

#### Edit/Update already saved data

- 1 Make changes on the form
- 2. Click on 'Update' button to save changes

#### Delete already saved data

- 1. Click on 'Delete' button
- 2. Click on 'Yes' to confirm your action

### Clear already saved data

1. Click on 'Clear' button

### **Chapter 3.2 Details of Staff at Project Implementing Agency**

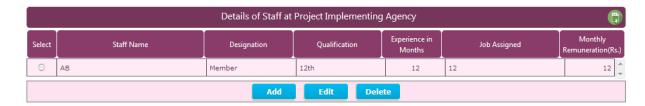

#### Add new Data

- 1. Click on 'ADD' button
- 2. ADD window open
- 2. Fill information in all Mandatory (Compulsory) Fields on popup window
- 3. Click on 'Save' button

#### Edit/Update already saved data

- 1. Select Record
- 2. Click on 'Edit' button to open the record for Editing.
- 3. Make changes in Edit window
- 4. Click on 'Update' button to save changes

#### Delete already saved data

- 1. Select entered Record
- 2. Click on 'Delete' button
- 3. Click on 'Yes' to confirm your action

### Chapter 3.3 Details of Watershed Development Team (WDT) in the Project Area

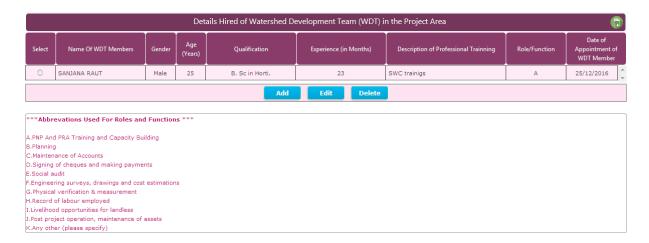

### Add new Data

- 1. Click on 'ADD' button
- 2. ADD window open
- 2. Fill information in all Mandatory (Compulsory) Fields on popup window
- 3. Click on 'Save' button

### Edit/Update already saved data

- 1. Select Record
- 2. Click on 'Edit' button to open the record for Editing.
- 3. Make changes in EDIT window
- 4. Click on 'Update' button to save changes

#### Delete already saved data

- 1. Select entered Record
- 2. Click on 'Delete' button
- 3. Click on 'Yes' to confirm your action

### **Chapter 3.4 Watershed Committee Detail**

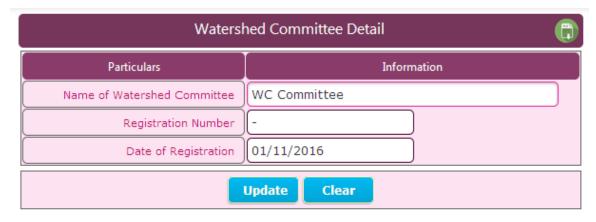

### Watershed Detail Project Report Preparation Application for WDC-PMKSY

Under Pradhan Mantri Krishi Sinchayee Yojana (WDC-PMKSY)

Department of Land Resources (DoLR)

Ministry of Rural Development, Govt. of India

#### Add new Data

- 1. Fill information in all Mandatory (Compulsory) Fields on the form
- 2. Click on 'Save' button

#### Edit/Update already saved data

- 1 Make changes on the form
- 2. Click on 'Update' button to save changes

#### Clear already saved data

1. Click on 'Clear' button

#### **Chapter 3.4A. Watershed Committee Member Detail**

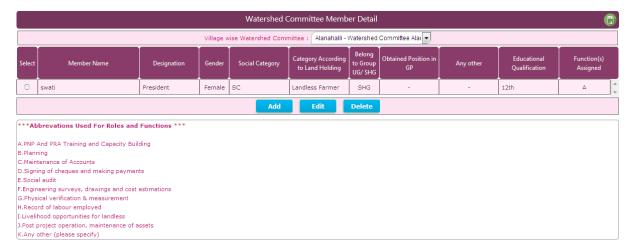

#### Add new Data

- 1. Click on 'ADD' button
- 2. ADD window open
- 2. Fill information in all Mandatory (Compulsory) Fields on popup window
- 3. Click on 'Save' button

# Edit/Update already saved data

- 1. Select Record
- 2. Click on 'Edit' button to open the record for Editing.
- 3. Make changes in EDIT window
- 4. Click on 'Update' button to save changes

# Delete already saved data

- 1. Select entered Record
- 2. Click on 'Delete' button
- 3. Click on 'Yes' to confirm your action

Under Pradhan Mantri Krishi Sinchayee Yojana (WDC-PMKSY)

Department of Land Resources (DoLR)

Ministry of Rural Development, Govt. of India

#### **Chapter 3.5 Details of Project Fund Accounts of Watershed Committee**

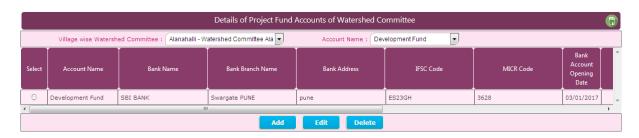

#### Add new Data

- 1. Select the Watershed Committee
- 2. Select Account Name
- 3. Click on 'ADD' button
- 4. ADD window open
- 5. Fill information in all Mandatory (Compulsory) Fields on ADD window
- 6. Click on 'Save' button

#### Edit/Update already saved data

- 1. Select Record
- 2. Click on 'Edit' button record open in popup window
- 3. Make changes in EDIT window
- 4. Click on 'Update' button to save changes

#### Delete already saved data

- 1. Select entered Record
- 2. Click on 'Delete' button
- 3. Click on 'Yes' to confirm your action

#### Chapter 3.6 Self Help Groups (SHGs) Details

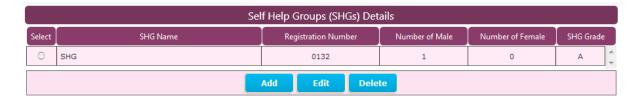

#### Add new Data

- 1. Click on 'ADD' button
- 2. ADD window open
- 2. Fill information in all Mandatory (Compulsory) Fields on ADD window
- 3. Click on 'Save' button

#### Watershed Detail Project Report Preparation Application for WDC-PMKSY

Under Pradhan Mantri Krishi Sinchayee Yojana (WDC-PMKSY)

Department of Land Resources (DoLR)

Ministry of Rural Development, Govt. of India

#### Edit/Update already saved data

- 1. Select Record
- 2. Click on 'Edit' button to open the record for Editing.
- 3. Make changes in EDIT window
- 4. Click on 'Update' button to save changes

### Delete already saved data

- 1. Select entered Record
- 2. Click on 'Delete' button
- 3. Click on 'Yes' to confirm your action

Note: - System is having facility to upload the data in excel format. If the PIA want to enter more quantity of the SHG details PIA can upload it. Please refer the Upload data 6.7.1 Self Help Groups (SHGs) Details in the same manual

#### Chapter 3.6A. Self Help Group Member (SHGs) Details

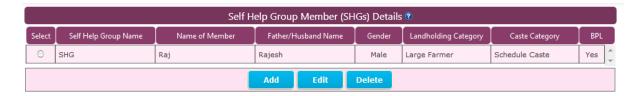

#### Add new Data

- 1. Click on 'ADD' button
- 2. ADD window open
- 2. Fill information in all Mandatory (Compulsory) Fields on popup window
- 3. Click on 'Save' button

### Edit/Update already saved data

- 1. Select Record
- 2. Click on 'Edit' button to open the record for Editing.
- 3. Make changes in EDIT window
- 4. Click on 'Update' button to save changes

#### Delete already saved data

- 1. Select entered Record
- 2. Click on 'Delete' button
- 3. Click on 'Yes' to confirm your action

Under Pradhan Mantri Krishi Sinchayee Yojana (WDC-PMKSY)

Department of Land Resources (DoLR)

Ministry of Rural Development, Govt. of India

Note: - System is having facility to upload the data in excel format. If the PIA want to enter more quantity of the SHG member details PIA can upload it. Please refer the Upload data 6.7.2

Self Help Group Member (SHGs) Details in the same manual

Chapter 3.7 User Groups (UG's) Details

|        | User Groups (UGs) Details |                  |                     |                |                  |   |  |  |  |  |
|--------|---------------------------|------------------|---------------------|----------------|------------------|---|--|--|--|--|
| Select | Users Group Name          | Users Group Code | Registration Number | Number of Male | Number of Female |   |  |  |  |  |
| 0      | UG11                      | UG11             |                     | 2              | 0                | ^ |  |  |  |  |
| 0      | UG12                      | UG12             |                     | 0              | 0                | - |  |  |  |  |
|        | Add Edit Delete           |                  |                     |                |                  |   |  |  |  |  |

#### Add new Data

- 1. Click on 'ADD' button
- 2. ADD window open
- 2. Fill information in all Mandatory (Compulsory) Fields on ADD window
- 3. Click on 'Save' button

#### Edit/Update already saved data

- 1. Select Record
- 2. Click on 'Edit' button record open in popup window
- 3. Make changes in EDIT window
- 4. Click on 'Update' button to save changes

#### Delete already saved data

- 1. Select entered Record
- 2. Click on 'Delete' button
- 3. Click on 'Yes' to confirm your action

Note: - System is having facility to upload the data in excel format. If the PIA wants to enter, the more quantity of the User Groups (UGs) Details PIA can upload it. Please refer the Upload data 6.7.3 User Groups (UGs) Details in the same manual.

**Chapter 3.7A User Group Member (UG) Details** 

|        | User Group Member (UG) Details 🖲 |                |                     |             |        |                      |                |     |   |  |
|--------|----------------------------------|----------------|---------------------|-------------|--------|----------------------|----------------|-----|---|--|
| Select | Users Group Name                 | Name of Farmer | Father/Husband Name | Farmer Code | Gender | Landholding Category | Caste Category | BPL |   |  |
| 0      | UG11                             | А              | F                   | 0000001     | Male   | Large Farmer         | Schedule Caste | Yes | ^ |  |
| 0      | UG11                             | В              | F                   | 0000002     | Male   | Marginal Farmer      | Schedule Caste | Yes | + |  |
|        | Add Edit Delete                  |                |                     |             |        |                      |                |     |   |  |

#### Add new Data

User Manual Version V1.0

#### Watershed Detail Project Report Preparation Application for WDC-PMKSY

Under Pradhan Mantri Krishi Sinchayee Yojana (WDC-PMKSY)

Department of Land Resources (DoLR)

Ministry of Rural Development, Govt. of India

- 1. Click on 'ADD' button
- 2. ADD window open
- 3. Fill information in all Mandatory (Compulsory) Fields on ADD window
- 4. Click on 'Save' button

### Edit/Update already saved data

- 1. Select Record
- 2. Click on 'Edit' button record open in popup window
- 3. Make changes in EDIT window
- 4. Click on 'Update' button to save changes

#### Delete already saved data

- 1. Select entered Record
- 2. Click on 'Delete' button
- 3. Click on 'Yes' to confirm your action

Note: - System is having facility to upload the data in excel format. If the PIA wants to enter, the more quantity of the User Group Member (UG) Details PIA can upload it. Please refer the Upload data 6.7.4 User Group Member (UG) Details

**Chapter 3.8 Farmers Group (FG) Details** 

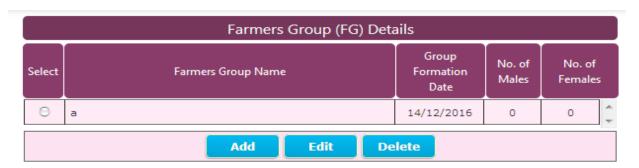

#### Add new Data

- 1. Click on 'ADD' button
- 2. ADD window open
- 3. Fill information in all Mandatory (Compulsory) Fields on ADD window
- 4. Click on 'Save' button

#### Edit/Update already saved data

- 1. Select Record
- 2. Click on 'Edit' button to open the record for Editing.

#### Watershed Detail Project Report Preparation Application for WDC-PMKSY

Under Pradhan Mantri Krishi Sinchayee Yojana (WDC-PMKSY)

Department of Land Resources (DoLR)

Ministry of Rural Development, Govt. of India

- 3. Make changes in EDIT window
- 4. Click on 'Update' button to save changes

#### Delete already saved data

- 1. Select entered Record
- 2. Click on 'Delete' button
- 3. Click on 'Yes' to confirm your action

Note: - System is having facility to upload the data in excel format. If the PIA wants to enter more quantity of Farmers Group (FG) Details PIA can upload it. Please refer the Upload data 6.7.5 Farmers Group (FG) Details in the same manual.

#### **Chapter 3.8A Farmers Group Member (FG) Details**

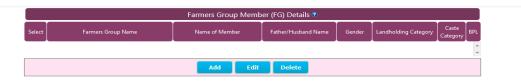

#### Add new Data

- 1. Click on 'ADD' button
- 2. ADD window open
- 2. Fill information in all Mandatory (Compulsory) Fields on ADD window
- 3. Click on 'Save' button

#### Edit/Update already saved data

- 1. Select Record
- 2. Click on 'Edit' button to open the record for Editing.
- 3. Make changes in EDIT window
- 4. Click on 'Update' button to save changes

## Delete already saved data

- 1. Select entered Record
- 2. Click on 'Delete' button
- 3. Click on 'Yes' to confirm your action

Note: - System is having facility to upload the data in excel format. If the PIA wants to enter more quantity of Farmers Group Member (FG) Details PIA can upload it. Please refer the Upload data 6.7.6 Farmer Group (FG) Member Details in the same manual.

Under Pradhan Mantri Krishi Sinchayee Yojana (WDC-PMKSY)

Department of Land Resources (DoLR)

Ministry of Rural Development, Govt. of India

### **Chapter 4. Net Planning of Project Activities**

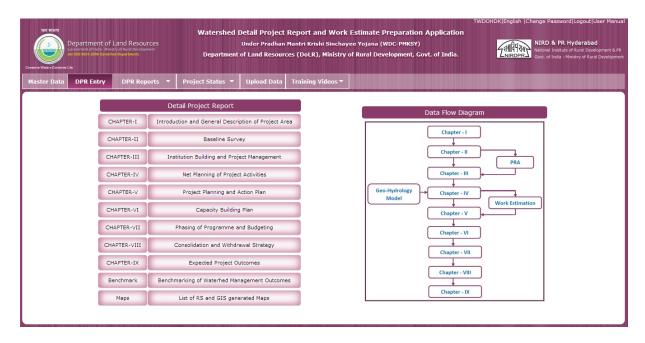

PIA need to click on the Chapter 4 Net for Net Planning of Project Activities

**Chapter 4.1 Baseline Data - Village wise Survey Numbers** 

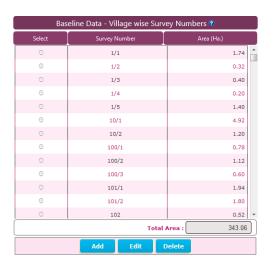

#### Add new Data

- 1. Click on 'ADD' button
- 2. Fill information in all Mandatory (Compulsory) Fields on the form
- 3. Click on 'Save' button

#### Edit/Update already saved data

1. Select Record

#### Watershed Detail Project Report Preparation Application for WDC-PMKSY

Under Pradhan Mantri Krishi Sinchayee Yojana (WDC-PMKSY)

Department of Land Resources (DoLR)

Ministry of Rural Development, Govt. of India

- 2. Click on 'Edit' button record open in popup window
- 3. Make changes in EDIT window
- 4. Click on 'Update' button to save changes

#### Delete already saved data

- 1. Select entered Record
- 2. Click on 'Delete' button
- 3. Click on 'Yes' to confirm your action

Note: - System is having facility to upload the data in excel format. If the PIA wants to enter large quantity of Baseline Data - Village wise Survey Numbers PIA can upload it. Please refer the Upload data 6.7.7 Baseline Data - Village Farmer Survey Number wise Area in the same manual.

**Chapter 4.1A Baseline Data - Farmer wise Survey Numbers** 

| Select  | Name of Farmer | Farmer Code | Survey Number | Area |
|---------|----------------|-------------|---------------|------|
| 0       | Basudev Bhuiya | 1           | 993           | 1.00 |
| $\odot$ | kenu Bhuiya    | 100         | 133           | 0.10 |
| 0       | Tullu Yadav    | 11          | 523           | 2.00 |
| $\odot$ | Ashok Chauha   | 12          | 547           | 2.00 |
| 0       | Rajdev Bhuiya  | 13          | 525           | 1.00 |
| $\odot$ | Musafir Mistri | 14          | 526           | 1.00 |
| $\odot$ | Lalan Ravidas  | 2           | 938           | 1.00 |
| $\odot$ | Jawahar Prasad | 21          | 617           | 2.00 |
| 0       | Jattu Yadav    | 22          | 303           | 2.00 |
| 0       | Mahavir Paswan | 23          | 507           | 1.00 |
| 0       | Ramdyal Yadav  | 24          | 675           | 2.00 |
| $\odot$ | Saryu Prasad   | 25          | 589           | 2.00 |
| 0       | Karu Bhuiya    | 3           | 937           | 1.00 |

#### Add new Data

- 1. Click on 'ADD' button
- 2. Fill information in all Mandatory (Compulsory) Fields on the form
- 3. Click on 'Save' button

## Edit/Update already saved data

- 1. Select Record
- 2. Click on 'Edit' button to open the record for Editing.
- 3. Make changes in EDIT window
- 4. Click on 'Update' button to save changes

#### Delete already saved data

1. Select entered Record

#### Watershed Detail Project Report Preparation Application for WDC-PMKSY

Under Pradhan Mantri Krishi Sinchayee Yojana (WDC-PMKSY)

Department of Land Resources (DoLR)

Ministry of Rural Development, Govt. of India

- 2. Click on 'Delete' button
- 3. Click on 'Yes' to confirm your action

Note: - System is having facility to upload the data in excel format. If the PIA wants to enter large quantity of Baseline Data - Farmer wise Survey Numbers PIA can upload it. Please refer the Upload data 6.7.7 Baseline Data - Village Farmer Survey Number wise Area in the same manual.

**Chapter 4.3 Details of Existing Soil Moisture Conservation and Water Harvesting Activities** 

|        | Baseline Data - Details of Existing Soil Moisture Conservation and Water Harvesting Activities |               |                  |      |                                 |                            |                           |                            |            |              | (1)                     |
|--------|------------------------------------------------------------------------------------------------|---------------|------------------|------|---------------------------------|----------------------------|---------------------------|----------------------------|------------|--------------|-------------------------|
|        |                                                                                                | Survey No(    | s). : - Select - |      |                                 |                            |                           |                            |            |              |                         |
| Select | Survey<br>Nos.                                                                                 | Activity Type | Activity Name    | Unit | Per Unit Runoff<br>Stored (TCM) | Existing No. of structures | Latitude<br>(Deg-Min-Sec) | Longitude<br>(Deg-Min-Sec) | Is In Used | Program Name | Year Of<br>Construction |
|        |                                                                                                |               |                  |      |                                 |                            |                           |                            |            |              | 4                       |
|        | Add Edit Delete                                                                                |               |                  |      |                                 |                            |                           |                            |            |              |                         |
| TCM:   | Thousand                                                                                       | Cubic Meter   |                  |      |                                 |                            |                           |                            |            |              |                         |

#### Add new Data

- 1. Select Survey No(s).
- 2. Click on 'ADD' button
- 3. Fill information in all Mandatory (Compulsory) Fields on the form
- 4. Click on 'Save' button

#### Edit/Update already saved data

- 1. Select Record
- 2. Click on 'Edit' button record open in popup window
- 3. Make changes in EDIT window
- 4. Click on 'Update' button to save changes

- 1. Select entered record
- 2. Click on 'Delete' button
- 3. Click on 'Ok' to confirm your action

**Chapter 4.4 Details of Proposed Soil Moisture Conservation and Water Harvesting Activities** 

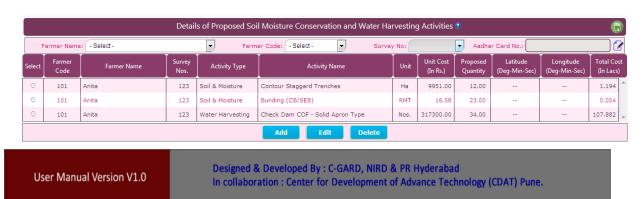

# Watershed Detail Project Report Preparation Application for WDC-PMKSY

Under Pradhan Mantri Krishi Sinchayee Yojana (WDC-PMKSY)

Department of Land Resources (DoLR)

Ministry of Rural Development, Govt. of India

| Details of Proposed Soil Moisture C | onservation and Water Harvesting Activities  🔀 |
|-------------------------------------|------------------------------------------------|
| Particulars                         | Value                                          |
| Rate Type                           | Manually                                       |
| Activity Type                       | Soil & Moisture Conservation Activities        |
| Activity Name                       | Bench Terracing                                |
| Soil Type                           | Hard Soils/Red Lateritic Soils                 |
| Land Slope                          | 8%                                             |
| Unit Cost                           | 63135.00                                       |
| Unit                                | На                                             |
| Latitude                            | 26 3 2                                         |
| Longitude                           | 65 4 1                                         |
| Proposed Quantity                   | 2.00                                           |
| Total Cost (In Lacs)                | 1.263                                          |
| Sa                                  | clear                                          |

#### Add new Data

- 1. Select the Farmer Name OR Farmer Code
- 2. Select the Survey No
- 3. Click on 'ADD' button
- 4. Fill information in all Mandatory (Compulsory) Fields in ADD window

#### Edit/Update already saved data

- 1. Select the record from the Grid
- 2. Click on 'Edit' button to open the record for Editing.
- 3. Make changes in EDIT window
- 4. Click on 'Update' button to save changes

#### Delete already saved data

- 1. Select the record from the Grid
- 2. Click on 'Delete' button
- 3. Click on 'Yes' to confirm your action

## **Chapter 4.5 Details of Vegetative Cover Activities**

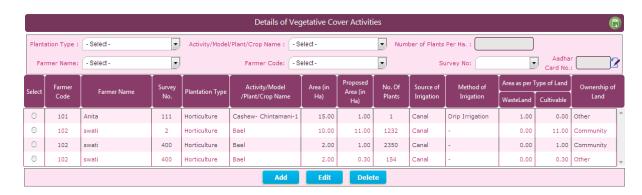

#### Watershed Detail Project Report Preparation Application for WDC-PMKSY

Under Pradhan Mantri Krishi Sinchayee Yojana (WDC-PMKSY)

Department of Land Resources (DoLR)

Ministry of Rural Development, Govt. of India

#### Add new Data

- 1. Select Plantation Type
- 2. Select Activity/Model/Plant/Crop Name
- 3. Select Farmer Name OR Farmer Code
- 4. Select Survey No
- 5. Click on 'ADD' button
- 6. Fill information in all Mandatory (Compulsory) Fields on the form
- 7. Click on 'Save' button

### Edit/Update already saved data

- 1. Select record
- 2. Click on 'Edit' button to open the record for Editing.
- 3. Make changes in EDIT window
- 4. Click on 'Update' button to save changes

# Delete already saved data

- 1. Select entered Record
- 2. Click on 'Delete' button
- 3. Click on 'Yes' to confirm your action

#### **Chapter 4.6 Assetless Beneficiaries Identified for Livelihood Activities**

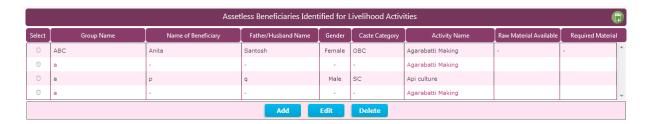

#### Add new Data

- 1. Click on 'ADD' button
- 2. Fill information in all Mandatory (Compulsory) Fields on the form
- 3. Click on 'Save' button

Note:-1) If the benefits target is Group then there is no need to select Name of Beneficiary.

2) If the benefits target is Individual Beneficiary then needs to select Group Name and Name of Beneficiary.

## Edit/Update already saved data

- 1. Select Record
- 2. Click on 'Edit' button to open the record for Editing.

## Watershed Detail Project Report Preparation Application for WDC-PMKSY

Under Pradhan Mantri Krishi Sinchayee Yojana (WDC-PMKSY)

Department of Land Resources (DoLR)

Ministry of Rural Development, Govt. of India

- 3. Make changes in EDIT window
- 4. Click on 'Update' button to save changes

#### Delete already saved data

- 1. Select entered Record
- 2. Click on 'Delete' button
- 3. Click on 'Ok' to confirm your action

## **Chapter 4.7 Details of Micro-enterprises and Production Systems**

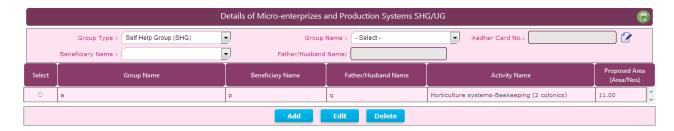

#### Add new Data

- 1. Click on 'ADD' button
- 2. Fill information in all Mandatory (Compulsory) Fields on the form
- 3. Click on 'Save' button

#### Edit/Update already saved data

- 1. Select data
- 2. Click on 'Edit' button to open the record for Editing.
- 3. Make changes in EDIT window
- 4. Click on 'Update' button to save changes

- 1. Select entered Record
- 2. Click on 'Delete' button
- 3. Click on 'Ok' to confirm your action

Under Pradhan Mantri Krishi Sinchayee Yojana (WDC-PMKSY)

Department of Land Resources (DoLR)

Ministry of Rural Development, Govt. of India

#### **Chapter 5.Project Planning and Action Plan**

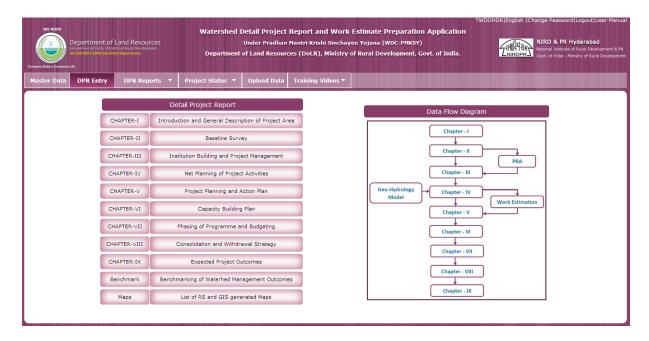

PIA need to click on the Chapter 5 for Project Planning and Action Plan

#### **Chapter 5.1 Entry Point Activity**

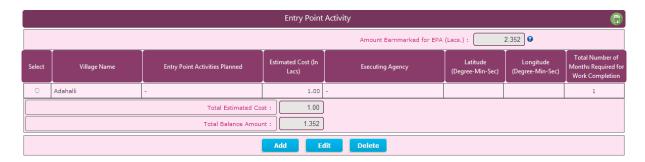

# Add new Data

- 1. Click on 'ADD' button
- 2. Fill information in all Mandatory (Compulsory) Fields on the form
- 3. Click on 'Save' button

## Edit/Update already saved data

- 1. Select Record
- 2. Click on 'Edit' button to open the record for Editing.
- 3. Make changes in EDIT window
- 4. Click on 'Update' button to save changes

## Delete already saved data

1. Select entered Record

## Watershed Detail Project Report Preparation Application for WDC-PMKSY

Under Pradhan Mantri Krishi Sinchayee Yojana (WDC-PMKSY)

Department of Land Resources (DoLR)

Ministry of Rural Development, Govt. of India

- 2. Click on 'Delete' button
- 3. Click on 'Yes' to confirm your action

# **Chapter 5.2 Village wise Run-off Calculation**

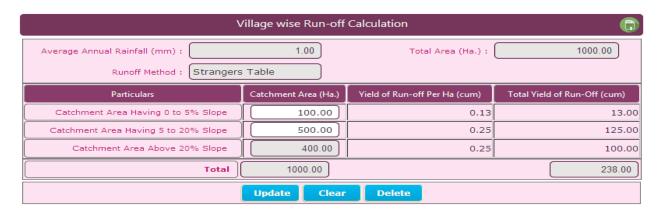

#### Add new Data

- 1. Fill information in all Mandatory (Compulsory) Fields on the form
- 2. Click on 'Save' button

#### Edit/Update already saved data

- 1. Make changes in saved data
- 2. Click on 'Update' button to save changes

# Delete already saved data

- 1. Click on 'Delete' button
- 2. Click on 'Yes' to confirm your action

# **Chapter 5.3 Run-off Budgeting**

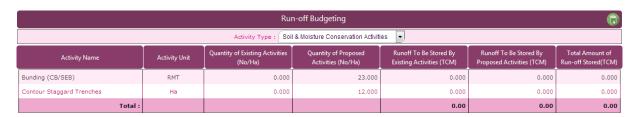

#### Add new Data

- 1. Select Activity Type
- 2. Record get displays as per the Activity Type

Under Pradhan Mantri Krishi Sinchayee Yojana (WDC-PMKSY)

Department of Land Resources (DoLR)

Ministry of Rural Development, Govt. of India

#### **Chapter 5.4 Soil & Moisture Conservation Activities**

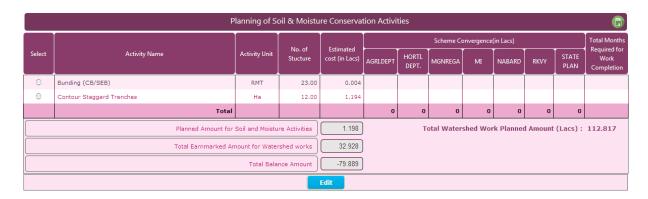

#### Add new Data

- 1. Fill information in all Mandatory (Compulsory) Fields on the form
- 2. Click on 'Save' button

#### Edit/Update already saved data

- 1. Make changes
- 2. Click on 'Update' button to save changes

# Clear already saved data

1. Click on 'Clear' button to clear the saved data

## **Chapter 5.5 Water Harvesting Activities**

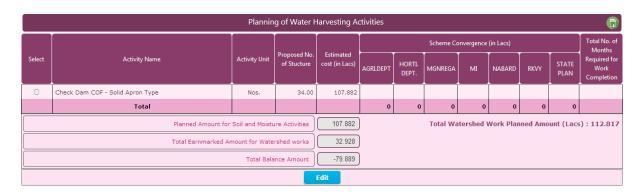

#### Add new Data

- 1. Fill information in all Mandatory (Compulsory) Fields on the form
- 2. Click on 'Save' button

#### Edit/Update already saved data

- 1. Make changes
- 2. Click on 'Update' button to save changes
- Clear already saved data

Under Pradhan Mantri Krishi Sinchayee Yojana (WDC-PMKSY)

Department of Land Resources (DoLR)

Ministry of Rural Development, Govt. of India

1. Click on 'Clear' button to clear the saved data

# **Chapter 5.6 Vegetative Cover Activities**

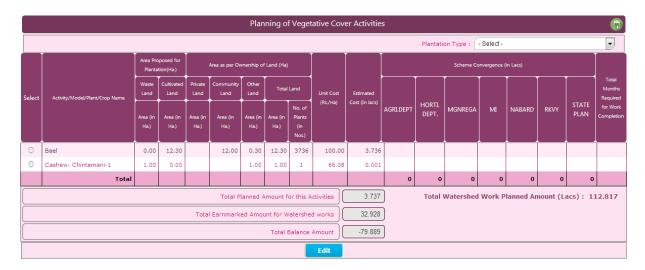

#### Add new Data

- 1. Select the Plantation Type
- 2. Fill information in all Mandatory (Compulsory) Fields on the form
- 3. Click on 'Save' button
- Edit/Update already saved data
  - 1. Make changes
  - 2. Click on 'Update' button to save changes
- Clear already saved data
  - 1. Click on 'Clear' button to clear the saved data

# **Chapter 5.7 Livelihood Activities**

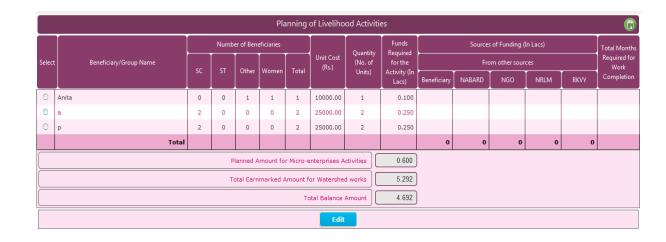

#### Watershed Detail Project Report Preparation Application for WDC-PMKSY

Under Pradhan Mantri Krishi Sinchayee Yojana (WDC-PMKSY)

Department of Land Resources (DoLR)

Ministry of Rural Development, Govt. of India

#### Add new Data

- 1. Fill information in all Mandatory (Compulsory) Fields on the form
- 2. Click on 'Save' button

#### Edit/Update already saved data

- 1. Make changes
- 2. Click on 'Update' button to save changes

#### Clear already saved data

1. Click on 'Clear' button to clear the saved data

# **Chapter 5.8 Micro-enterprises and Production Systems for Farmers**

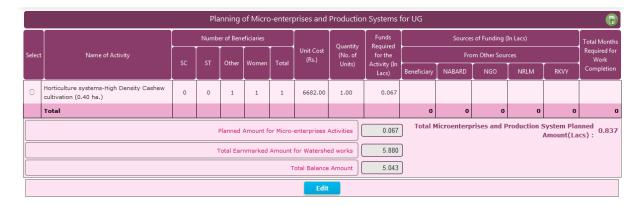

#### Add new Data

- 1. Fill information in all Mandatory (Compulsory) Fields on the form
- 2. Click on 'Save' button

## Edit/Update already saved data

- 1. Make changes
- 2. Click on 'Update' button to save changes

#### Clear already saved data

1. Click on 'Clear' button to clear the saved data

Under Pradhan Mantri Krishi Sinchayee Yojana (WDC-PMKSY)

Department of Land Resources (DoLR)

Ministry of Rural Development, Govt. of India

## **Chapter 5.9 Micro-enterprises and Production Systems for SHG**

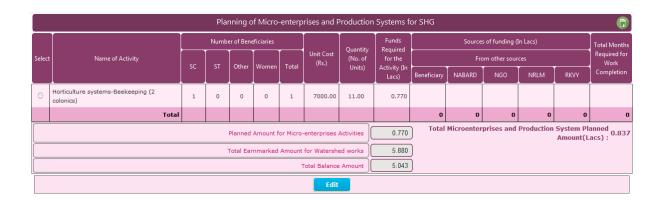

#### Add new Data

- 1. Fill information in all Mandatory (Compulsory) Fields on the form
- 2. Click on 'Save' button

#### Edit/Update already saved data

- 1. Make changes
- 2. Click on 'Update' button to save changes

## Clear already saved data

1. Click on 'Clear' button to clear the saved data

Under Pradhan Mantri Krishi Sinchayee Yojana (WDC-PMKSY)

Department of Land Resources (DoLR)

Ministry of Rural Development, Govt. of India

#### **Chapter 6. Capacity Building Plan**

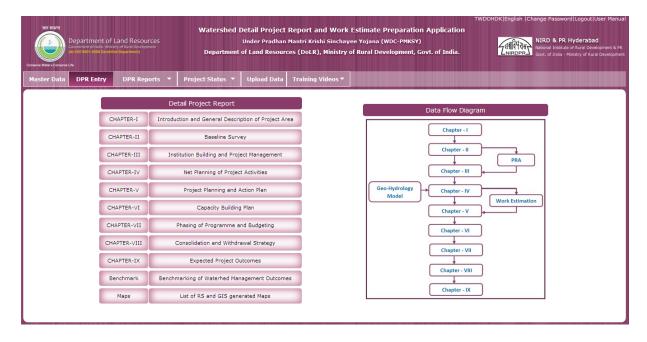

To do the data entry PIA need to click on the Chapter 6 Capacity Building Plan

#### **Chapter 6.1 Capacity Building Activities**

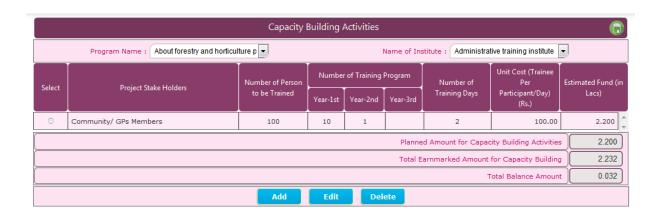

#### Add new Data

- 1. Select the Program Name
- 2. Select Name of Institute
- 3. Click on 'ADD' button
- 4. Fill information in all Mandatory (Compulsory) Fields on the form
- 5. Click on 'Save' button

#### Edit/Update already saved data

1. Select Record

User Manual Version V1.0

84

## Watershed Detail Project Report Preparation Application for WDC-PMKSY

Under Pradhan Mantri Krishi Sinchayee Yojana (WDC-PMKSY)

Department of Land Resources (DoLR)

Ministry of Rural Development, Govt. of India

- 2. Click on 'Edit' button to open the record for Editing.
- 3. Make changes
- 4. Click on 'Update' button to save changes

#### Delete already saved data

- 1. Select entered Record
- 2. Click on 'Delete' button
- 3. Click on 'Ok' to confirm your action

#### **Chapter 6.2 Year Wise Training Program Conducted**

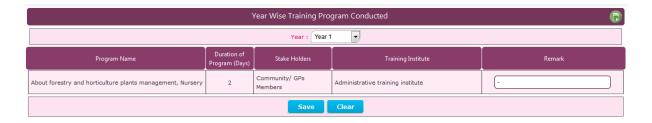

#### Add new Data

- 1. Select Year
- 2. Fill information in all Mandatory (Compulsory) Fields on the form
- 3. Click on 'Save' button

#### Edit/Update already saved data

- 3. Make changes
- 4. Click on 'Update' button to save changes

#### Clear already saved data

1. Click on 'Clear' button to clear the saved data

Under Pradhan Mantri Krishi Sinchayee Yojana (WDC-PMKSY)

Department of Land Resources (DoLR)

Ministry of Rural Development, Govt. of India

## **Chapter 7.Phasing of Programme and Budgeting**

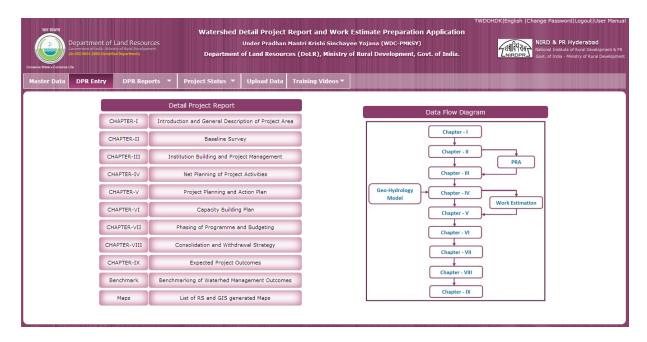

PIA need to click on the Chapter 7 Phasing of Programme and Budgeting

#### Chapter 7.1 Village and Year Component wise Phasing of IWMP Funds (Amount in Lacs)

Here PIA is getting Village /Project year and component wise automatic phasing of IWMP funds as per DoLR guidelines.

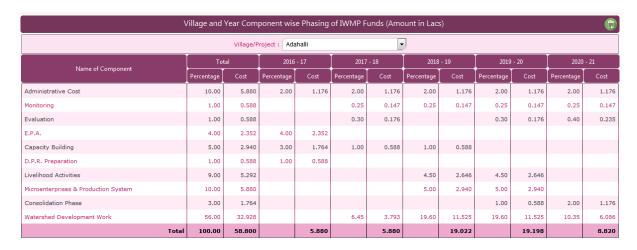

## Chapter 7.1A Year and Treatment and Beneficiary wise planning of Watershed Activities.

Here, PIA has to select the activity wise beneficiary which is planned in Net Planning from the left side grid as shown in image. Means here PIA is able to do year wise phasing of activity and beneficiaries as per the DoLR guide lines.

Under Pradhan Mantri Krishi Sinchayee Yojana (WDC-PMKSY)

Department of Land Resources (DoLR)

Ministry of Rural Development, Govt. of India

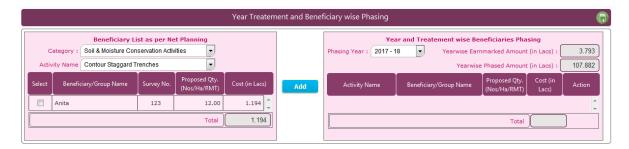

#### Add Data

- 1. Select Category
- 2. Select activity name
- 3. Select planning year
- 4. Records get displays as per above selection
- 5. Select the records to add from the left table
- 6. Click on 'ADD' button

Note - The survey number wise net planning of activities will automatically display on screen (as per chapter no. 4.4, 4.5, 4.6, 4.7 and 4.8).

Chapter 7.2 Year and Treatment and Beneficiary wise planning of Soil and Moisture Conservation Activities

As per the phasing in chapter no. 7.1A it will come automatically.

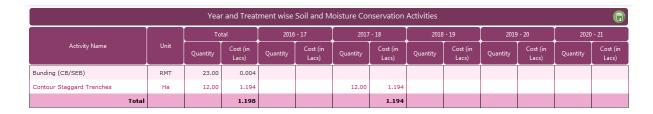

#### **Chapter 7.3 Year and Treatment wise Water Harvesting Activities**

As per the phasing in chapter no. 7.1A it will come automatically.

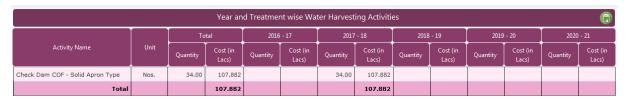

# **Chapter 7.4 Year and Treatment wise Vegetative Cover Activities**

As per the phasing in chapter no. 7.1A it will come automatically.

Under Pradhan Mantri Krishi Sinchayee Yojana (WDC-PMKSY)

Department of Land Resources (DoLR)

Ministry of Rural Development, Govt. of India

|                      | Year and Treatment wise Vegetative Cover Activities |          |                   |           |                   |           |                   |           |                   |           |                   |           |                   |
|----------------------|-----------------------------------------------------|----------|-------------------|-----------|-------------------|-----------|-------------------|-----------|-------------------|-----------|-------------------|-----------|-------------------|
|                      |                                                     | Total    |                   | 2016 - 17 |                   | 2017 - 18 |                   | 2018 - 19 |                   | 2019 - 20 |                   | 2020 - 21 |                   |
| Activity Name        | Unit                                                | Quantity | Cost (in<br>Lacs) | Quantity  | Cost (in<br>Lacs) | Quantity  | Cost (in<br>Lacs) | Quantity  | Cost (in<br>Lacs) | Quantity  | Cost (in<br>Lacs) | Quantity  | Cost (in<br>Lacs) |
| Bael                 | Nos.                                                | 3736.00  | 3.736             |           |                   |           |                   |           |                   |           |                   |           |                   |
| Cashew- Chintamani-1 | Nos.                                                | 1.00     | 0.001             |           |                   |           |                   |           |                   |           |                   |           |                   |
| Total                |                                                     |          | 3.737             |           |                   |           |                   |           |                   |           |                   |           |                   |

#### **Chapter 7.5 Year and Treatment wise Livelihood Activities**

As per the phasing in chapter no. 7.1A it will come automatically...

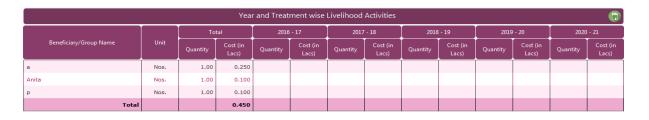

#### **Chapter 7.6 Year and Treatment wise Micro Enterprises and Production Activities**

As per the phasing in chapter no. 7.1A it will come automatically...

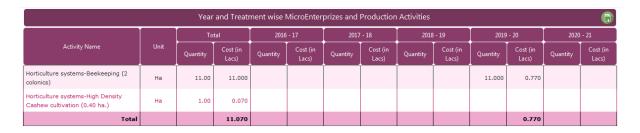

## **Chapter 7.7 Year and Treatment wise Capacity Building Activities**

As per the planning done in 6.1 and 6.2 this will come automatically.

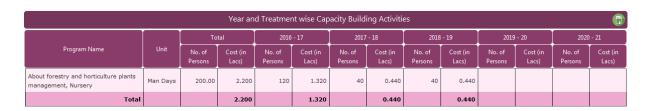

Under Pradhan Mantri Krishi Sinchayee Yojana (WDC-PMKSY)

Department of Land Resources (DoLR)

Ministry of Rural Development, Govt. of India

## **Chapter 8. Consolidation & Withdrawal Strategy**

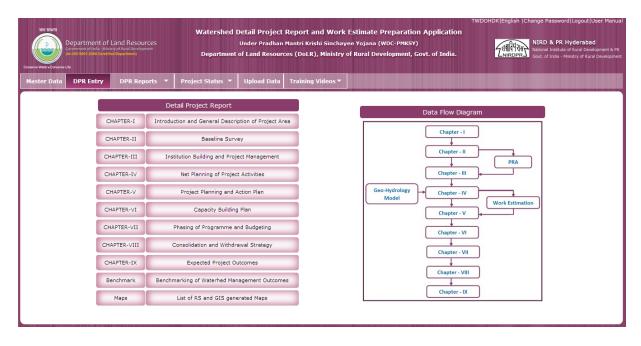

# Chapter 8.1 Details of Rights Conferred in the CPRs of the Project Area

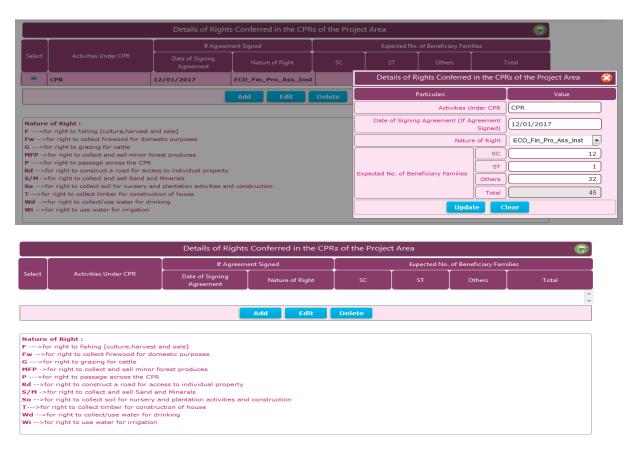

# Add new Data

User Manual Version V1.0

#### Watershed Detail Project Report Preparation Application for WDC-PMKSY

Under Pradhan Mantri Krishi Sinchayee Yojana (WDC-PMKSY)

Department of Land Resources (DoLR)

Ministry of Rural Development, Govt. of India

- 1. Click on 'ADD' button
- 2. Fill information in all Mandatory (Compulsory) Fields on ADD window
- 3. Click on 'Save' button

#### Edit/Update already saved data

- 1. Select Record
- 2. Click on 'Edit' button to open the record for Editing.
- 3. Make changes in EDIT window
- 4. Click on 'Update' button to save changes

### Delete already saved data

- 1. Select entered Record
- 2. Click on 'Delete' button
- 3. Click on 'Yes' to confirm your action

## Chapter 8.2 Details of Activities in the CPRs of the Project Area

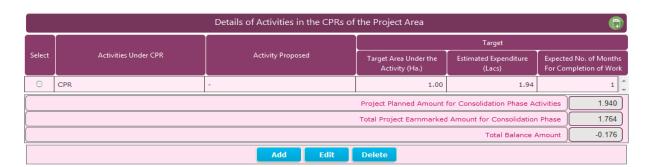

# Add new Data

- 1. Click on 'ADD' button
- 2. Fill information in all Mandatory (Compulsory) Fields on the form
- 3. Click on 'Save' button

#### Edit/Update already saved data

- 1. Select Record
- 2. Click on 'Edit' button to open the record for Editing.
- 3. Make changes in EDIT window
- 4. Click on 'Update' button to save changes

- 1. Select entered Record
- 2. Click on 'Delete' button
- 3. Click on 'Yes' to confirm your action

Under Pradhan Mantri Krishi Sinchayee Yojana (WDC-PMKSY)

Department of Land Resources (DoLR)

Ministry of Rural Development, Govt. of India

## **Chapter 9. Expected Project Outcomes**

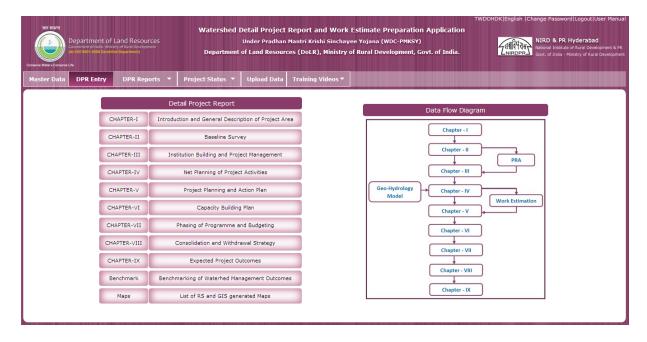

**Chapter 9.1 Employment Generation** 

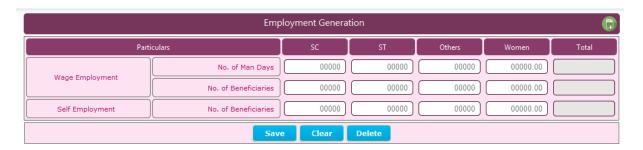

#### Add new Data

- 1. Fill information in all Mandatory (Compulsory) Fields on the form
- 2. Click on 'Save' button

#### Clear data

1. Click on 'Clear 'button to clear the Data

- 1. Click on 'Delete' button
- 2. Click on 'Yes' to confirm your action

Under Pradhan Mantri Krishi Sinchayee Yojana (WDC-PMKSY)

Department of Land Resources (DoLR)

Ministry of Rural Development, Govt. of India

## Chapter 9.2 Details of Seasonal Migration from Project Area: Expected Post-Project

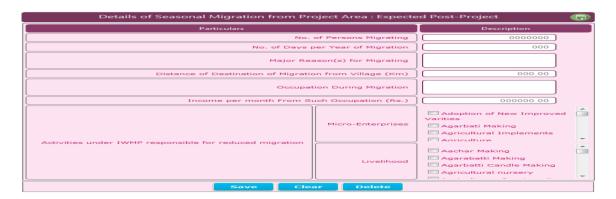

#### Add new Data

- 1. Fill information in all Mandatory (Compulsory) Fields on the form
- 2. Click on 'Save' button

#### Clear data

1. Click on 'Clear' button to clear the Data

## Delete already saved data

- 1. Click on 'Delete' button
- 2. Click on 'Yes' to confirm your action

**Chapter 9.3 Details of Average Ground Water Status in the Project Area** 

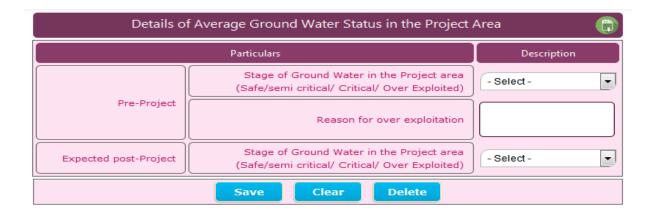

# Add new Data

- 1. Fill information in all Mandatory (Compulsory) Fields on the form
- 2 Click on 'Save' button

#### Clear data

1. Click on 'Clear' button to clear the Data

# Delete already saved data

Designed & Developed By: C-GARD, NIRD & PR Hyderabad In collaboration: Center for Development of Advance Technology (CDAT) Pune.

#### Watershed Detail Project Report Preparation Application for WDC-PMKSY

Under Pradhan Mantri Krishi Sinchayee Yojana (WDC-PMKSY)

Department of Land Resources (DoLR)

Ministry of Rural Development, Govt. of India

- 1. Click on 'Delete' button
- 2. Click on 'Yes' to confirm your action

# **Chapter 9.4 Details of Average Ground Water table Depth in the Project Areas**

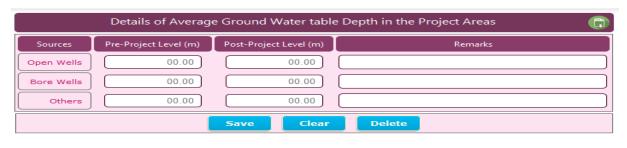

Note:- The data must be based on the average of Ground Water Table Depth collected by PIA with the help of concerned technical expert in the same sample of 10% of selected wells and bore wells in the villages in the watershed project area, during pre-project.

#### Add new Data

- 1. Fill information in all Mandatory (Compulsory) Fields on the form
- 2 Click on 'Save' button

#### Clear data

1. Click on 'Clear' button to clear the Data

#### Delete already saved data

- 1. Click on 'Delete' button
- 2. Click on 'Yes' to confirm your action

## **Chapter 9.5 Drinking Water Status**

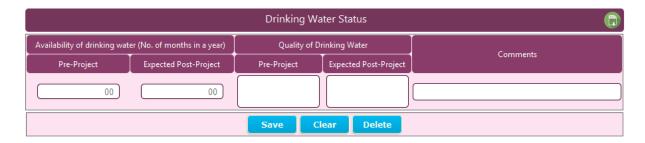

## Add new Data

- 1. Fill information in all Mandatory (Compulsory) Fields on the form
- 2 Click on 'Save' button

#### Clear data

1. Click on 'Clear' button to clear the Data

## Watershed Detail Project Report Preparation Application for WDC-PMKSY

Under Pradhan Mantri Krishi Sinchayee Yojana (WDC-PMKSY)

Department of Land Resources (DoLR)

Ministry of Rural Development, Govt. of India

- 1. Click on 'Delete' button
- 2. Click on 'Yes' to confirm your action

# **Chapter 9.6 Water Use Efficiency**

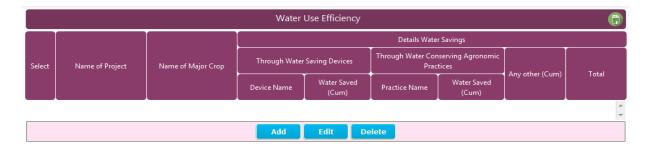

#### Add new Data

- 1. Click on Add button
- 2. Fill information in all Mandatory (Compulsory) Fields on ADD window
- 3. Click on 'Save' button

### Edit/Update already saved data

- 1. Select the Record
- 2. Make changes in EDIT window
- 2. Click on 'Update' button to save changes

### Delete already saved data

- 1. Select entered Record
- 2. Click on 'Delete' button
- 3. Click on 'Yes' to confirm your action

#### Chapter 9.7 Kharip Crop-Area and Yield in the Project Areas

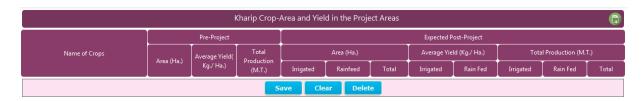

#### Add new Data

- 1. Fill information in all Mandatory (Compulsory) Fields on the form
- 2. Click on 'Save' button

#### Clear data

1. Click on 'Clear' button to clear the Data

## Watershed Detail Project Report Preparation Application for WDC-PMKSY

Under Pradhan Mantri Krishi Sinchayee Yojana (WDC-PMKSY)

Department of Land Resources (DoLR)

Ministry of Rural Development, Govt. of India

#### Delete already saved data

- 1. Click on 'Delete button'
- 2. Click on 'Yes' to confirm your action

### **Chapter 9.8 Rabi Crop-Area and Yield in the Project Areas**

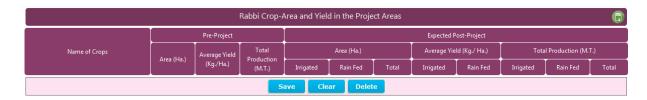

#### Add new Data

- 1. Fill information in all Mandatory (Compulsory) Fields on the form
- 2. Click on 'Save' button

#### Clear data

1. Click on 'Clear' button to clear the Data

#### Delete already saved data

- 1. Click on 'Delete' button
- 2. Click on 'Yes' to confirm your action

### **Chapter 9.9 Summer Season Crop-Area and Yield in the Project Areas**

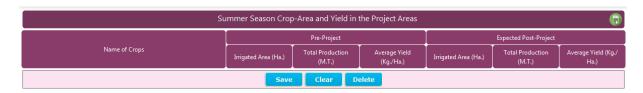

#### ❖ Add new Data

- 1. Fill information in all Mandatory (Compulsory) Fields on the form
- 2. Click on 'Save' button

#### Clear data

1. Click on 'Clear' button to clear the Data

- 1. Click on 'Delete' button
- 2. Click on 'Yes' to confirm your action

Under Pradhan Mantri Krishi Sinchayee Yojana (WDC-PMKSY)

Department of Land Resources (DoLR)

Ministry of Rural Development, Govt. of India

#### **Chapter 9.10 Perennial Season Crop-Area and Yield in the Project Areas**

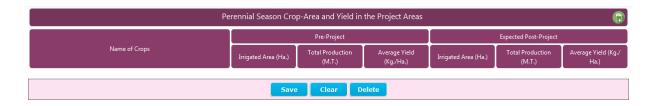

#### Add new Data

- 1. Fill information in all Mandatory (Compulsory) Fields on the form
- 2. Click on 'Save' button

#### Clear data

1. Click on 'Clear' to clear the Data

#### Delete already saved data

- 1. Click on 'Delete' button
- 2. Click on 'Yes' to confirm your action

## **Chapter 9.11 Changes in Area under Horticulture**

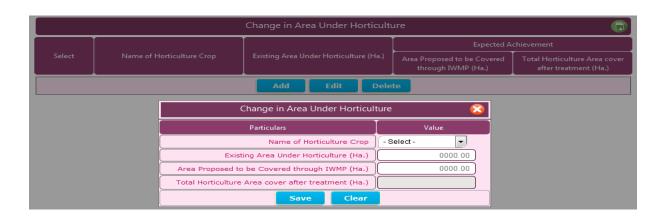

#### Add new Data

- 1. Click on 'ADD' button
- 2. ADD window open
- 2. Fill information in all Mandatory (Compulsory) Fields on ADD window
- 3. Click on 'Save' button

## Edit/Update already saved data

- 1. Select Record
- 2. Click on 'Edit' button
- 3. Make changes in EDIT window

Designed & Developed By: C-GARD, NIRD & PR Hyderabad In collaboration: Center for Development of Advance Technology (CDAT) Pune.

## Watershed Detail Project Report Preparation Application for WDC-PMKSY

Under Pradhan Mantri Krishi Sinchayee Yojana (WDC-PMKSY)

Department of Land Resources (DoLR)

Ministry of Rural Development, Govt. of India

4. Click on 'Update' button to save changes

#### Delete already saved data

- 1. Select entered Record
- 2. Click on 'Delete' button
- 3. Click on 'Yes' to confirm your action

#### **Chapter 9.12 Change in Area under Fodder**

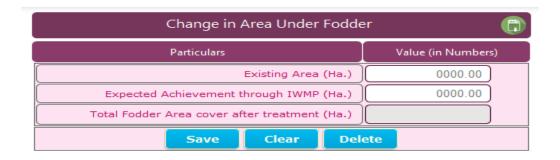

#### Add new Data

- 1. Fill information in all Mandatory (Compulsory) Fields on the form
- 2. Click on 'Save' button

#### Clear data

1. Click on 'Clear' button to clear the Data

#### Delete already saved data

- 1. Click on 'Delete' button
- 2. Click on 'Yes' to confirm your action

#### Chapter 9.13 Change in Area under Fuel Wood

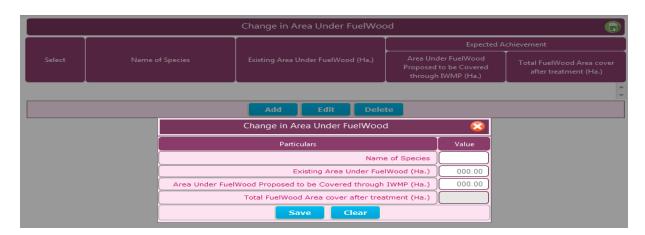

#### Add new Data

User Manual Version V1.0

Designed & Developed By: C-GARD, NIRD & PR Hyderabad
In collaboration: Center for Development of Advance Technology (CDAT) Pune.

# Watershed Detail Project Report Preparation Application for WDC-PMKSY

Under Pradhan Mantri Krishi Sinchayee Yojana (WDC-PMKSY)

Department of Land Resources (DoLR)

Ministry of Rural Development, Govt. of India

- 1. Click on 'ADD' button
- 2. ADD window open
- 2. Fill information in all Mandatory (Compulsory) Fields on ADD window
- 3. Click on 'Save' button

#### Edit/Update already saved data

- 1. Select Record
- 2. Click on 'Edit' button
- 3. Make changes in EDIT window
- 4. Click on 'Update' button to save changes

## Delete already saved data

- 1. Select entered Record
- 2. Click on 'Delete' button
- 3. Click on 'Yes' to confirm your action

# **Chapter 9.14 Details of Livestock in the Project Area**

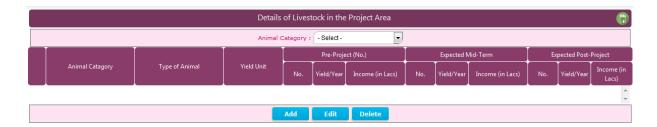

#### Add new Data

- 1. Click on 'ADD' button
- 2. EDIT window open
- 2. Fill information in all Mandatory (Compulsory) Fields on EDIT window
- 3. Click on 'Save' button

#### Edit/Update already saved data

- 1. Select Record
- 2. Click on 'Edit' button
- 3. Make changes in EDIT window
- 4. Click on 'Update' button to save changes

- 1. Select entered Record
- 2. Click on 'Delete' button

Under Pradhan Mantri Krishi Sinchayee Yojana (WDC-PMKSY)

Department of Land Resources (DoLR)

Ministry of Rural Development, Govt. of India

3. Click on 'Yes' to confirm your action

# **Chapter 9.15 Change in Area under Forest/Vegetative Cover**

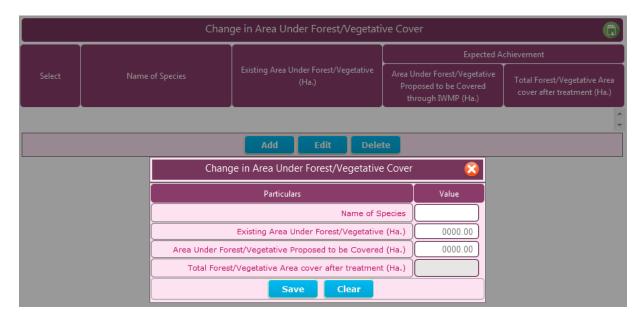

#### Add new Data

- 1. Click on 'ADD' button
- 2. ADD window open
- 2. Fill information in all Mandatory (Compulsory) Fields on EDIT window
- 3. Click on 'Save' button

## Edit/Update already saved data

- 1. Select Record
- 2. Click on 'Edit' button
- 3. Make changes in EDIT window
- 4. Click on 'Update' button to save changes

- 1. Select entered Record
- 2. Click on 'Delete' button
- 3. Click on 'Yes' to confirm your action

Under Pradhan Mantri Krishi Sinchayee Yojana (WDC-PMKSY)

Department of Land Resources (DoLR)

Ministry of Rural Development, Govt. of India

# **Chapter 9.16 Backward-Forward Linkage**

| Ту               | pe of Marketing Facility          | Pre-Project (No.) | Post-Project (No. |
|------------------|-----------------------------------|-------------------|-------------------|
|                  | Seed Certification                | 00000             | 00000             |
|                  | Seed Supply System                | 00000             | 00000             |
|                  | Fertilizer Supply System          | 00000             | 00000             |
|                  | Pesticide Supply System           | 00000             | 00000             |
|                  | Credit Institutions               | 00000             | 00000             |
|                  | Water Supply                      | 00000             | 00000             |
| Backward Linkage | Extension Services                | 00000             | 00000             |
|                  | Nurseries                         | 00000             | 00000             |
|                  | Tools/Machinery Suppliers         | 00000             | 00000             |
|                  | Price Support System              | 00000             | 00000             |
|                  | Labour                            | 00000             | 00000             |
|                  | Any Other (Please Specify)        | 00000             | 00000             |
|                  | Harvesting/Threshing Machinery    | 00000             | 00000             |
|                  | Storage(including Cold Storage)   | 00000             | 00000             |
|                  | Road Network                      | 00000             | 00000             |
|                  | Transport Facility                | 00000             | 00000             |
| Forward Linkage  | Markets/Mandais                   | 00000             | 00000             |
|                  | Agro and Other Industries         | 00000             | 00000             |
|                  | Milk and Other Collection Centers | 00000             | 00000             |
|                  | Labour                            | 00000             | 00000             |
|                  | Any Other (Please Specify)        | 00000             | 00000             |

#### Add new Data

- 1. Fill information in all Mandatory (Compulsory) Fields on the form
- 2. Click on 'Save' button

# Clear data

1. Click on 'Clear' button to clear the Data

- 1. Click on 'Delete' button
- 2. Click on 'Yes' to confirm your action

# Watershed Detail Project Report Preparation Application for WDC-PMKSY

Under Pradhan Mantri Krishi Sinchayee Yojana (WDC-PMKSY)

Department of Land Resources (DoLR)

Ministry of Rural Development, Govt. of India

## **6.4 Download Report**

## 6.4.1 DPR Report

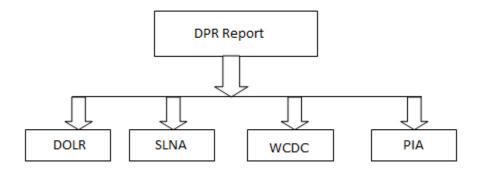

- DPR chapter wise individual Reports are available to download.
- DoLR can view any state's DPR Reports.
- SLNA can only view their respective state DPR Reports.
- WCDC can view its respective district DPR Reports.
- PIA can view only assigned Watershed project DPR Reports.

Under Pradhan Mantri Krishi Sinchayee Yojana (WDC-PMKSY)

Department of Land Resources (DoLR)

Ministry of Rural Development, Govt. of India

#### 6.5 Upload Data

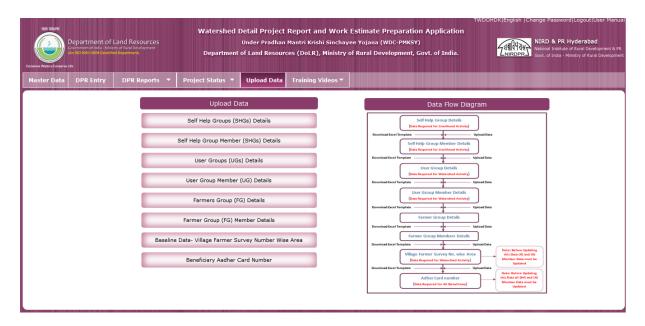

#### 6.5.1 Self Help Group (SHG) Data Upload

# Template:

| SI No. | Village | Self Help Group Name | Grade | Group Formation Date |
|--------|---------|----------------------|-------|----------------------|
|        |         |                      |       |                      |
|        |         |                      |       |                      |
|        |         |                      |       |                      |
|        |         |                      |       |                      |
|        |         |                      |       |                      |

<sup>\*</sup>Template Field Description

- 1 Sl. No.: Field is used for sequential listing.
- 2. Self Help Group Name: Name of Self Help Group belongs in Village.
- 3. Grade: This is Grade of Self Help Group.
- 4. Village: This is village name.
- 5. Group Formation Date: Group formation date of the SHG group.

Under Pradhan Mantri Krishi Sinchayee Yojana (WDC-PMKSY)

Department of Land Resources (DoLR)

Ministry of Rural Development, Govt. of India

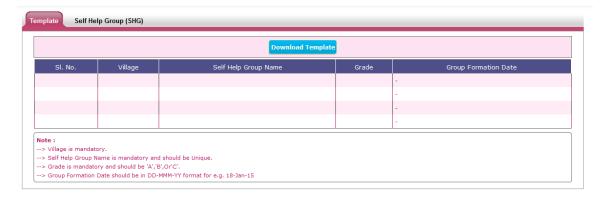

#### Note:

- Village is mandatory.
- Self Help Group Name is mandatory and should be Unique.
- Grade is mandatory and should be 'A','B', or 'C'.
- Group Formation Date should be in DD-MMM-YY format for e.g. 18-Jan-15

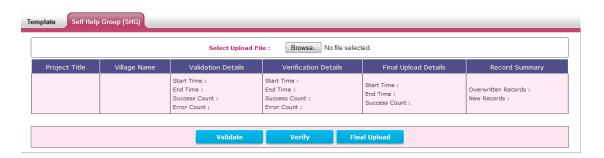

To upload the data need to follows following steps:

- 1. User needs to download the template file. Go to the Template Tab. Click Download Template.
- 2. Fill the data into the template file
- 3. Go to the Self Help Group (SHG) tab. Select / Browse the file to validate. Click Validate.
- 4. After successful validation, click Verify.
- 5. After successful complication of verification, click Final Upload

# 6.5.2 Self Help Group Member (SHG) Details

#### Template:

| SI No. | Village | Self Help Group Name | Name of Member | Father/Husband Name | Gender | Landholding Category | Caste Category | BPL |
|--------|---------|----------------------|----------------|---------------------|--------|----------------------|----------------|-----|
|        |         |                      |                |                     |        |                      |                |     |
|        |         |                      |                |                     |        |                      |                |     |
|        |         |                      |                |                     |        |                      |                |     |
|        |         |                      |                |                     |        |                      |                |     |
|        |         |                      |                |                     |        |                      |                |     |

#### Watershed Detail Project Report Preparation Application for WDC-PMKSY

Under Pradhan Mantri Krishi Sinchayee Yojana (WDC-PMKSY)

Department of Land Resources (DoLR)

Ministry of Rural Development, Govt. of India

- \*Template Field Description
- 1.Sl No: Field is used for sequential listing.
- 2. Self Help Group Name: Field used for inserting SHG name in the village.
- 3. Village: This field is used to enter village name.
- 4. Name of Member: This is used enter Name of members for SHG group.
- 5. Father/Husband Name: Field is used to enter Father/Husband name of Member of SHG.
- 6. Gender: Field used to define the Gender of Member.
- 7. Landholding Category: Field is used to enter type of farmer (Large, Marginal or Small) of member.
- 8. Caste Category: Field is used to enter caste of the member.
- 9. BPL: Field is used to define whether member belongs to BPL (Below Poverty Line) or not.

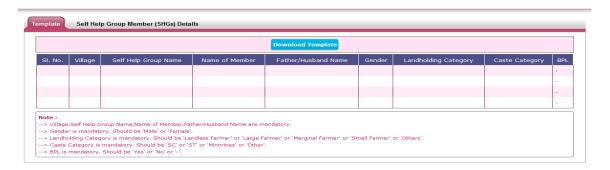

#### Note:

- > Villages, Self Help Group Name, Name of Member and Father/Husband Name are mandatory.
- Gender is mandatory. Should be 'Male' or 'Female'
- Landholding Category is mandatory. Should be 'Landless Farmer' or 'Large Farmer' or 'Marginal Farmer' or 'Small Farmer' or 'Others'
- > Caste Category is mandatory. Should be 'SC' or 'ST' or 'Minorities' or 'Other'
- BPL is mandatory. Should be 'Yes' or 'No' or '-'

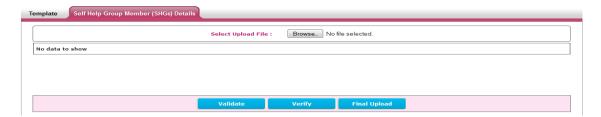

To upload the data need to follows following steps:

- 1. User needs to download the template file. Go to the Template Tab. Click Download Template.
- 2. Fill the data into the template file

## Watershed Detail Project Report Preparation Application for WDC-PMKSY

Under Pradhan Mantri Krishi Sinchayee Yojana (WDC-PMKSY)

Department of Land Resources (DoLR)

Ministry of Rural Development, Govt. of India

- 3. Go to the Self Help Group Member tab. Select / Browse the file to validate. Click Validate.
- 4. After successful validation, click Verify.
- 5. After successful complication of verification, click Final Upload

## 6.5.3 User Groups (UGs) Details

#### Template:

| SI No. | Village | User Group Name | Group Formation Date |
|--------|---------|-----------------|----------------------|
|        |         |                 |                      |
|        |         |                 |                      |
|        |         |                 |                      |
|        |         |                 |                      |

- \*Template Field Description
- 1. SI No: Field is used for sequential listing.
- 2. User Group Name: Field used for inserting UG name in the village.
- 3. Grade: This field is used for grade.
- 4. Village: This field is used to enter village name.
- 5. Group Formation Date: Field is used for entering formation date of the UG group.

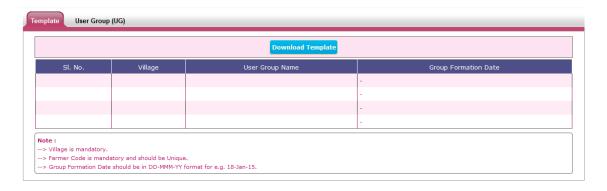

#### Note:

- Village is mandatory.
- User Group Name is mandatory and should be Unique.
- > Group Formation Date should be in DD-MMM-YY format for e.g. 18-Jan-15

#### Watershed Detail Project Report Preparation Application for WDC-PMKSY

Under Pradhan Mantri Krishi Sinchayee Yojana (WDC-PMKSY)

Department of Land Resources (DoLR)

Ministry of Rural Development, Govt. of India

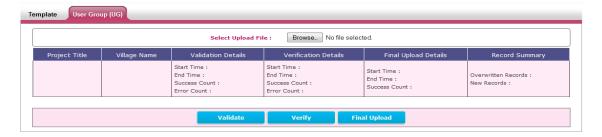

To upload the data need to follows following steps:

- 1. User needs to download the template file. Go to the Template Tab. Click Download Template.
- 2. Fill the data into the template file
- 3. Go to the User Group tab. Select / Browse the file to validate. Click Validate.
- 4. After successful validation, click Verify.
- 5. After successful complication of verification, click Final Upload

#### 6.5.4 User Groups (UGs) Member Details

#### Template:

| SI No | o. Village | User Group Name | Name of Farmer | Father/Husband Name | Farmer Code | Gender | Landholding Category | Caste Category | BPL |
|-------|------------|-----------------|----------------|---------------------|-------------|--------|----------------------|----------------|-----|
|       |            |                 |                |                     |             |        |                      |                |     |
|       |            |                 |                |                     |             |        |                      |                |     |
|       |            |                 |                |                     |             |        |                      |                |     |
|       |            |                 |                |                     |             |        |                      |                |     |

#### \*Template Field Description

- 1 SI No: Field is used for sequential listing.
- 2. User Group Name: Field used for inserting UG name in the village.
- 3. Village: This field is used to enter village name.
- 4. Name of Member: This is used enter Name of members for UG group.
- 5. Father/Husband Name: Field is used to enter Father/Husband name of Member of UG.
- 6. Gender: Field used to define the Gender of Member.
- 7. Farmer Code: This is used for unique number for the farmer
- 8. Landholding Category: Field is used to enter type of farmer (Large, Marginal or Small) of member.
- 9. Caste Category: Field is used to enter caste of the member.
- 10. BPL: Field is used to define whether member belongs to BPL (Below Poverty Line) or not.

## Watershed Detail Project Report Preparation Application for WDC-PMKSY

Under Pradhan Mantri Krishi Sinchayee Yojana (WDC-PMKSY)

Department of Land Resources (DoLR)

Ministry of Rural Development, Govt. of India

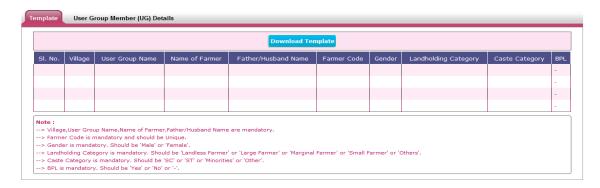

#### Note:

- ➤ Villages, User Group Name, Name of Farmer, and Father/Husband Name are mandatory.
- Farmer Code is mandatory and should be Unique.
- Gender is mandatory. Should be 'Male' or 'Female'
- Landholding Category is mandatory. Should be 'Landless Farmer' or 'Large Farmer' or 'Marginal Farmer' or 'Small Farmer' or 'Others'
- Caste Category is mandatory. Should be 'SC' or 'ST' or 'Minorities' or 'Other'
- BPL is mandatory. Should be 'Yes' or 'No' or '-'

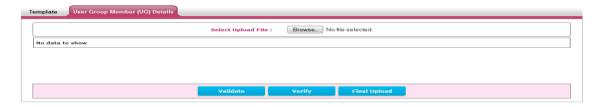

To upload the data need to follows following steps:

- 1. User needs to download the template file. Go to the Template Tab. Click Download Template.
- 2. Fill the data into the template file
- 3. Go to the User Group tab. Select / Browse the file to validate. Click Validate.
- 4. After successful validation, click Verify.
- 5. After successful complication of verification, click Final Upload

# 6.5.5 Farmers Group (FG) Details

User Manual Version V1.0

#### Template:

| SI No. | Village | Farmer Group Name                                   | Group Formation Date |
|--------|---------|-----------------------------------------------------|----------------------|
|        |         |                                                     |                      |
|        |         |                                                     | _                    |
|        |         |                                                     |                      |
|        |         |                                                     |                      |
|        |         |                                                     |                      |
|        |         | Designed & Daveloned Rv : C-GARD_NIRD & PR Hyderaha | d                    |

In collaboration: Center for Development of Advance Technology (CDAT) Pune.

#### Watershed Detail Project Report Preparation Application for WDC-PMKSY

Under Pradhan Mantri Krishi Sinchayee Yojana (WDC-PMKSY)

Department of Land Resources (DoLR)

Ministry of Rural Development, Govt. of India

- \*Template Field Description
- 1. SI No: Field is used for sequential listing.
- 2. Farmer Group Name: Field used for inserting Farmer Group Name in the village.
- 3. Grade: This field is used for grade.
- 4. Village: This field is used to enter village name.
- 5. Group Formation Date: Field is used for entering formation date of the UG group.

#### Note:

- Village is mandatory.
- Farmer Group Name is mandatory and should be Unique.
- Group Formation Date should be in DD-MMM-YY format for e.g. 18-Jan-15

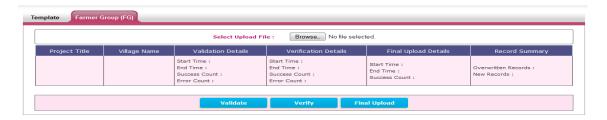

To upload the data need to follows following steps:

- 1. User needs to download the template file. Go to the Template Tab. Click Download Template.
- 2. Fill the data into the template file
- 3. Go to the Farmer Group tab. Select / Browse the file to validate. Click Validate.
- 4. After successful validation, click Verify.
- 5. After successful complication of verification, click Final Upload

## 6.5.6 Farmers Group (FG) Member Details

#### Template:

| SI No. | Village | Farmer Group Name | Name of Member | Father/Husband Name | Gender | Landholding Category | Caste Category | BPL |
|--------|---------|-------------------|----------------|---------------------|--------|----------------------|----------------|-----|
|        |         |                   |                |                     |        |                      |                |     |
|        |         |                   |                |                     |        |                      |                |     |
|        |         |                   |                |                     |        |                      |                |     |

<sup>\*</sup>Template Field Description

1 SI No: Field is used for sequential listing.

#### Watershed Detail Project Report Preparation Application for WDC-PMKSY

Under Pradhan Mantri Krishi Sinchayee Yojana (WDC-PMKSY)

Department of Land Resources (DoLR)

Ministry of Rural Development, Govt. of India

- 2. Farmer Group Name: Field used for inserting FG member name in the village.
- 3. Village: This field is used to enter village name.
- 4. Name of Member: This is used enter Name of members for UG group.
- Father/Husband Name: Field is used to enter Father/Husband name of Member of UG.
- 6. Gender: Field used to define the Gender of Member.
- 7. Landholding Category: Field is used to enter type of farmer (Large, Marginal or Small) of member.
- 8. Caste Category: Field is used to enter caste of the member.
- 9. BPL: Field is used to define whether member belongs to BPL (Below Poverty Line) or not.

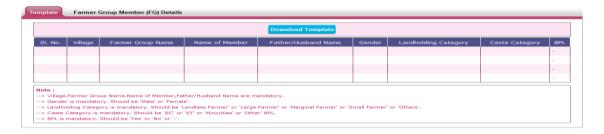

#### Note:

- Villages, Farmer Group Name, Name of Member, Father/Husband Name are mandatory.
- Gender is mandatory. Should be 'Male' or 'Female'
- Landholding Category is mandatory. Should be 'Landless Farmer' or 'Large Farmer' or 'Marginal Farmer' or 'Small Farmer' or 'Others'
- Caste Category is mandatory. Should be 'SC' or 'ST' or 'Minorities' or 'Other'
- BPL is mandatory. Should be 'Yes' or 'No' or '-'

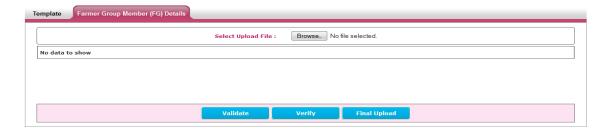

To upload the data need to follows following steps:

- 1. User needs to download the template file. Go to the Template Tab. Click Download Template.
- 2. Fill the data into the template file
- 3. Go to the Farmer Group Member Details tab. Select / Browse the file to validate. Click Validate.
- 4. After successful validation, click Verify.
- 5. After successful complication of verification, click Final Upload

Under Pradhan Mantri Krishi Sinchayee Yojana (WDC-PMKSY)

Department of Land Resources (DoLR)

Ministry of Rural Development, Govt. of India

#### 6.5.7 Baseline Data - Farmer wise Survey Number

#### Template:

| SI No. | Village | Name of Farmer | Farmer Code | Survey Number | Area (Ha.) |
|--------|---------|----------------|-------------|---------------|------------|
|        |         |                |             |               |            |
|        |         |                |             |               |            |
|        |         |                |             |               |            |
|        |         |                |             |               |            |

- \*Template Field Description
- 1. SI No: Field is used for sequential listing.
- 2. Name of Farmer: Field used for inserting Name of Farmer in the village.
- 3. Farmer Code: This is used for unique number for the farmer
- 4. Survey Number: This is used for Survey Number of the farmer in the village.
- 5. Area (Ha.): This is used for inserting the Area (Ha.) of the farmer.
- 6. Village: This is used for the inserting the village name.

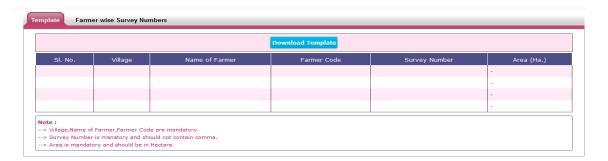

#### Note:

- ➤ Villages, Name of Farmer, Farmer Code are mandatory.
- Survey Number is mandatory and should not contain comma.
- Area is mandatory and should be in Hectare.

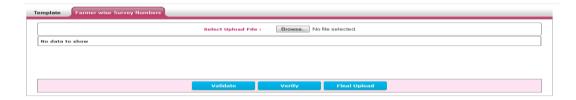

To upload the data need to follows following steps:

1. User needs to download the template file. Go to the Template Tab. Click Download Template.

#### Watershed Detail Project Report Preparation Application for WDC-PMKSY

Under Pradhan Mantri Krishi Sinchayee Yojana (WDC-PMKSY)

Department of Land Resources (DoLR)

Ministry of Rural Development, Govt. of India

- 2. Fill the data into the template file
- 3. Go to the Farmer wise Survey Number tab. Select / Browse the file to validate. Click Validate.
- 4. After successful validation, click Verify.
- 5. After successful complication of verification, click Final Upload

#### 6.5.8 Upload Adhar Card Number

Template:

| SI No. | Village | Name of Member | Father/Husband Name | Gender | Caste Category | Farmer Code | Group Type | Group Name | Group Code | Grade | Aadhar Card Number |
|--------|---------|----------------|---------------------|--------|----------------|-------------|------------|------------|------------|-------|--------------------|
|        |         |                |                     |        |                |             |            |            |            |       |                    |
|        |         |                |                     |        |                |             |            |            |            |       |                    |
|        |         |                |                     |        |                |             |            |            |            |       |                    |
|        |         |                |                     |        |                |             |            |            |            |       |                    |

- \*Template Field Description
- 1.SI No: Field is used for sequential listing.
- 2. Village: This is used for the inserting the village name.
- 3. Name of Farmer: Field used for inserting Name of Farmer in the village.
- 4. Father/Husband Name: Field is used to enter Father/Husband name of Member of UG.
- 5. Gender: Field used to define the Gender of Member.
- 6. Caste Category: Field is used to enter caste of the member.
- 7. Farmer Code: This is used for unique number for the farmer
- 8. Group Type: This is used for inserting the Group Type.
- 9. Group Name: This is used for inserting the Group Name.
- 10. Group Code: This is used for inserting the Group Code.
- 11. Grade: This is Grade of Self Help Group.
- 12. Aadhar Card Number: This is used for inserting the Aadhar Card Number.

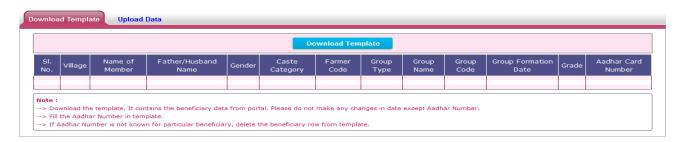

## Watershed Detail Project Report Preparation Application for WDC-PMKSY

Under Pradhan Mantri Krishi Sinchayee Yojana (WDC-PMKSY)

Department of Land Resources (DoLR)

Ministry of Rural Development, Govt. of India

#### Note:

- ➤ Villages, Farmer Group Name, Name of Member, Father/Husband Name are mandatory.
- Gender is mandatory. Should be 'Male' or 'Female'
- Caste Category is mandatory. Should be 'SC' or 'ST' or 'Minorities' or 'Other'
- Aadhar Card Number is mandatory.

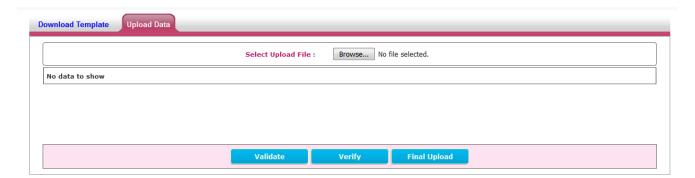

To upload the data need to follows following steps:

- 1. User needs to download the template file. Go to the Template Tab. Click Download Template.
- 2. Fill the data into the template file
- 3. Go to the Upload Adhar Card Number. Select / Browse the file to validate. Click Validate.
- 4. After successful validation, click Verify.
- 5. After successful complication of verification, click Final Upload

# Watershed Detail Project Report Preparation Application for WDC-PMKSY

Under Pradhan Mantri Krishi Sinchayee Yojana (WDC-PMKSY)
Department of Land Resources (DoLR)
Ministry of Rural Development, Govt. of India

# 7. Annexure-I List of Acronyms & Abbreviation

| Acronyms & Abbreviation | Description                             |
|-------------------------|-----------------------------------------|
| DPR                     | Detail Project Report                   |
| SOR                     | Schedule of Rate                        |
| IWMP                    | Integrated Watershed Management Program |
| DoLR                    | Department of Land and Resources        |
| SLNA                    | State Level Nodal Agency                |
| DWDU                    | District Watershed Development Unit     |
| WCDC                    | Watershed cell-cum Data Centre          |
| PIA                     | Project Implementing Agency             |
| GP                      | Gram Panchayat                          |
| WC                      | Watershed Committee                     |
| WDT                     | Watershed Development Team              |
| FG                      | Farmer Group                            |
| UG                      | User Group                              |
| SHG                     | Self Help Group                         |
| GO                      | Government Organization                 |
| NGO                     | Non-Government Organization             |